# **Этап подачи заявлений на участие в процессе выбора школы на 2024-2025 учебный год для учащихся, обучающихся в школах округа**

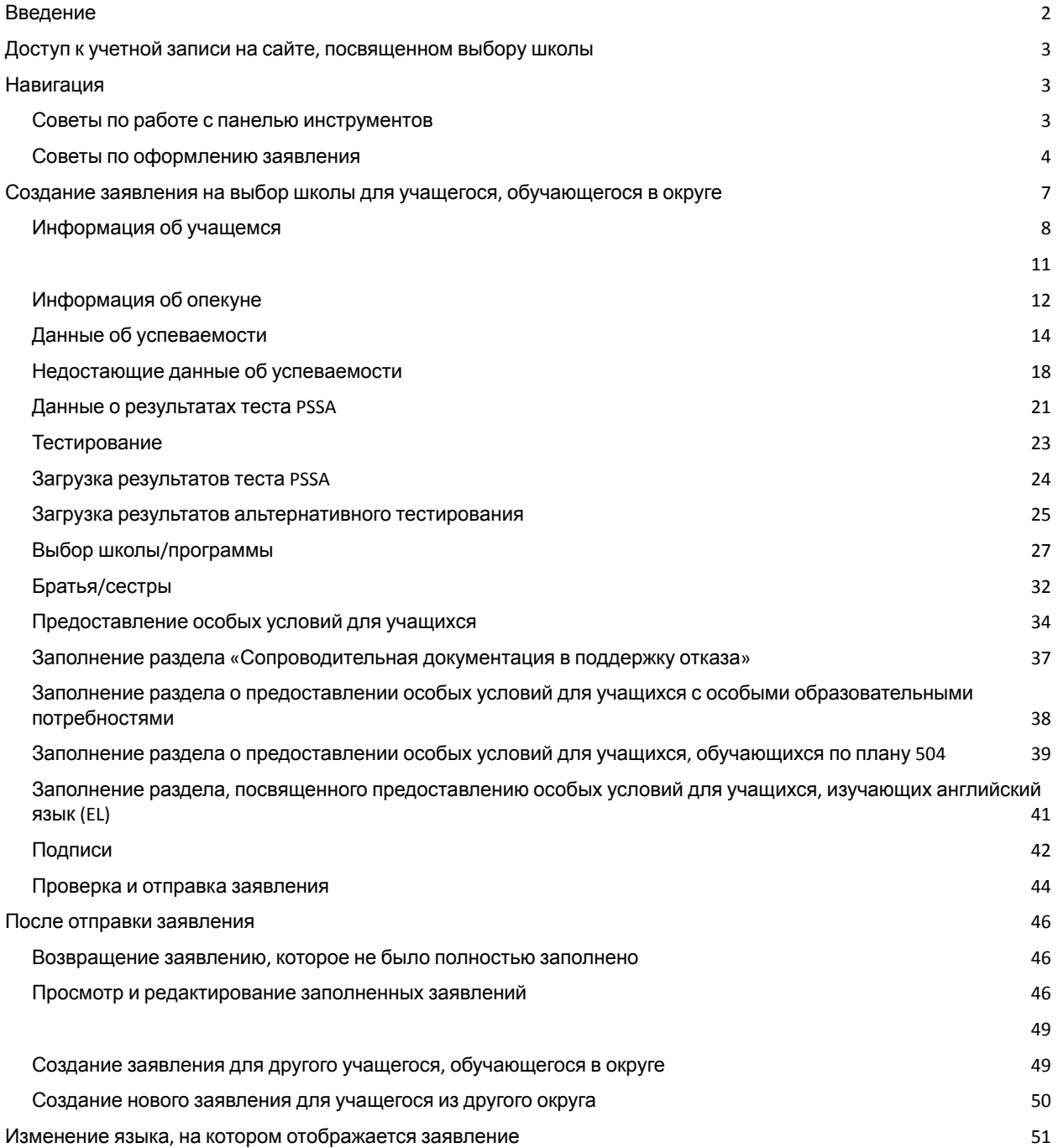

# <span id="page-2-0"></span>*Введение*

Школьный округ Филадельфии использует онлайн-систему подачи заявлений для выбора школы. Учащиеся могут подавать заявления не более чем в пять школ. Эти заявления подаются на 2024-2025 учебный год. В данном документе приведены сведения о порядке создания и подачи заявления. Для получения более подробной информации о процессе выбора школы посетите сайт, посвященный выбору школы ([https://www.schoolselect.philasd.org\)](https://www.philasd.org/studentplacement/services/school-selection/).

Некоторая информация будет автоматически отображаться в заявлении для учащихся, обучающихся в округе в настоящее время. Эта информация может включать демографические данные как учащихся, так и их родителей/опекунов, а также данные об успеваемости и результаты теста PSSA за два предыдущих года. Заявитель **не может** вносить изменения в эту информацию.

Если информация, отображаемая в заявлении, неверна, свяжитесь со школой вашего ребенка и обсудите свои замечания. Некоторые сведения могут **отсутствовать, если ваш ребенок не был зачислен в школьный округ Филадельфии на 2021-2022 и/или 2022-2023 учебный год**

- Если информация об оценках и/или посещаемости отсутствует, она может быть добавлена в заявление вручную.
	- Заявитель должен приложить к заявлению заполненную Общую форму [выписки](https://www.philasd.org/studentplacement/wp-content/uploads/sites/19/2023/09/REV.-Common-Transcript-Form-for-School-Selection.pdf) об [академической](https://www.philasd.org/studentplacement/wp-content/uploads/sites/19/2023/09/REV.-Common-Transcript-Form-for-School-Selection.pdf) успеваемости (Common Transcript Form), заполненную школой и заверенную сотрудником школы. Более подробную информацию об этом процессе можно найти в разделе «Недостающие данные об успеваемости» данного документа.
- Если отсутствует информация о результатах теста PSSA, заявитель может вручную ввести информацию о результатах теста PSSA или альтернативных тестах в заявление и загрузить соответствующую ведомость (ведомости) успеваемости в заявление. Более подробную информацию можно найти в разделе «Результаты теста PSSA» данного документа.

Заявление составлено таким образом, чтобы учащиеся **4, 5, 6 и 8 классов в настоящее время обучающиеся по индивидуальному учебному плану (IEP), плану 504 или получающие услуги в рамках программы для учащихся, изучающих английский язык (EL), которые подают заявление в школу, в которую набор осуществляется на основе соответствия критериям, и не соответствуют одному из критериев школы, могли указать свое желание не придерживаться этого одного критерия.** В заявление необходимо загрузить дополнительные документы. Эта документация будет рассмотрена, *если ваш ребенок будет претендовать на рассмотрение заявления в индивидуальном порядке*. Более подробную информацию о процессе рассмотрения заявления в индивидуальном порядке можно найти на сайте, [посвященном](https://www.philasd.org/studentplacement/services/school-selection/) выбору школы

Важно, чтобы учащиеся понимали, соответствуют ли они критериям школы, если они планируют подавать заявление в школу, в которую набор осуществляется на основе соответствия критериям. Для семей, нуждающихся в поддержке, предусмотрены **Лаборатории помощи с оформлением заявлений** (**Application Assistance Labs**). Даты и время работы Лабораторий помощи с оформлением заявлений, а также другие ресурсы можно найти на сайте  $-$  [schoolselect.philasd.org](https://www.philasd.org/studentplacement/school-selection/).

# <span id="page-3-0"></span>*Доступ к учетной записи на сайте, посвященном выбору школы*

*Родители и опекуны могут получить доступ к заявлению на выбор школы, войдя в свою учетную запись на родительском портале. Учащиеся, в настоящее время обучающиеся в округе, также могут получить доступ через свой ученический портал. Если у вас нет учетной записи на родительском портале, посетите сайт [signup.philasd.org](https://apps.philasd.org/accountsettings/default/guardian_start.htm), чтобы создать свою учетную запись.*

1. Перейдя на портал, найдите значок School Selection («Выбор школы») (как показано на изображениях ниже), нажав на Message Center («Центр сообщений») в левой части экрана. Затем нажмите на значок School Selection («Выбор школы»), чтобы открыть сайт для подачи заявления.

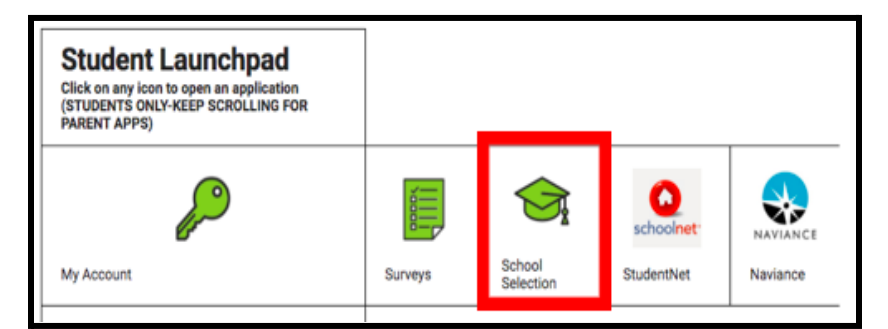

a. *На ученическом портале отображается зеленый значок для выбора школы.*

b. *На родительском портале отображается серый значок для выбора школы.*

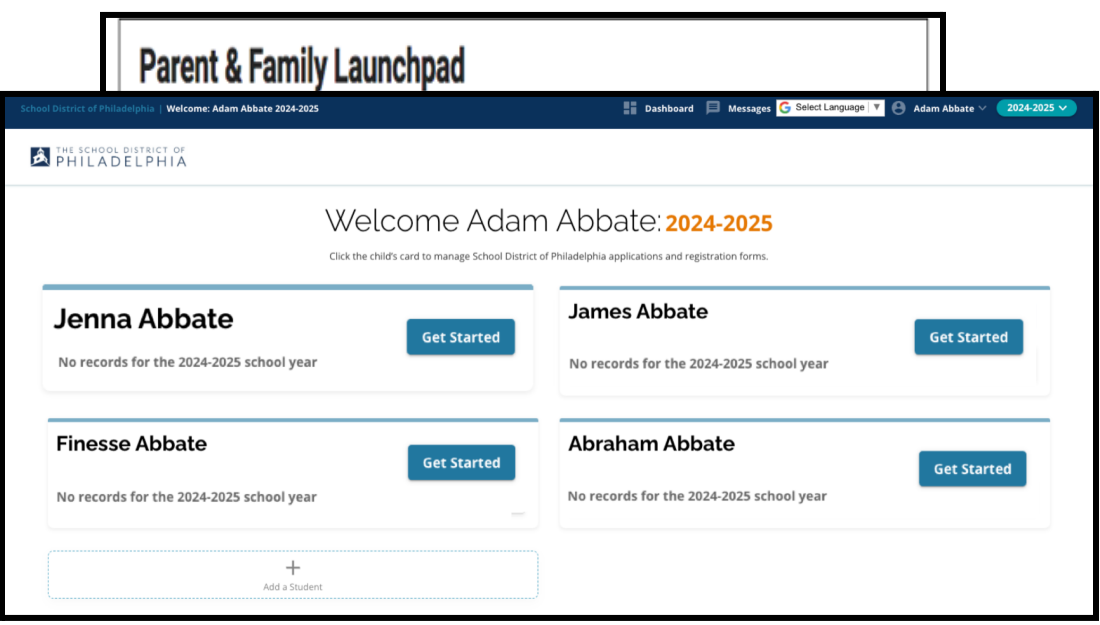

2. Откроется панель инструментов для опекунов. На экране появятся имена учащихся округа, связанных с родителем/опекуном.

# <span id="page-3-1"></span>*Навигация*

<span id="page-3-2"></span>Советы по работе с панелью инструментов

1. По умолчанию на сайте будет указан 2024-2025 учебный год, так как подача заявлений ведется на следующий учебный год. Убедитесь, что у вас указан правильный год, обратившись к выпадающему меню в правом верхнем углу экрана.

s G Select Language | ▼ ● Adam Abbate  $\vee$ 2024-2025  $\sim$ 

**ПРИМЕЧАНИЕ.** Учащиеся, которые участвовали в процессе выбора школы в прошлом году и все еще находятся в листе ожидания, могут по-прежнему получить доступ к своему прошлогоднему заявлению, поменяв в выпадающем меню School Year («Учебный год») на 2023-2024 учебный год. Они также могут воспользоваться выпадающим меню, чтобы вернуться к текущему заявлению, выбрав 2024-2025 учебный год.

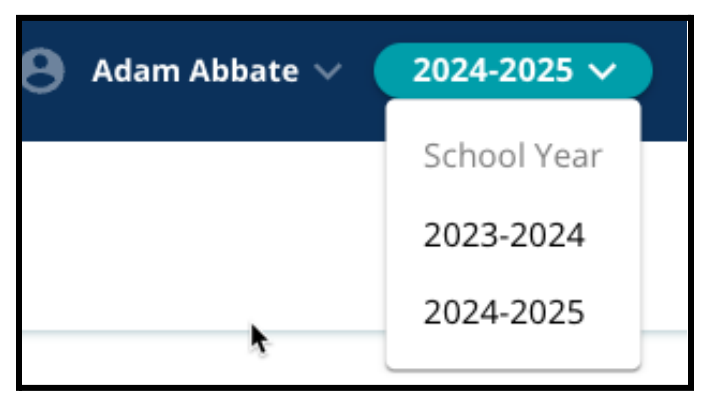

- 2. Родители/опекуны или заявители могут выйти из своей учетной записи, нажав на свое имя в правом верхнем углу экрана, а затем на кнопку Sign-Out («Выйти»).
- 3. Родители/опекуны учащихся, в настоящее время обучающихся в округе, могут создать заявление на выбор школы для своего ребенка, найдя его имя и нажав кнопку Get Started («Приступить к работе»), расположенную рядом с его именем.

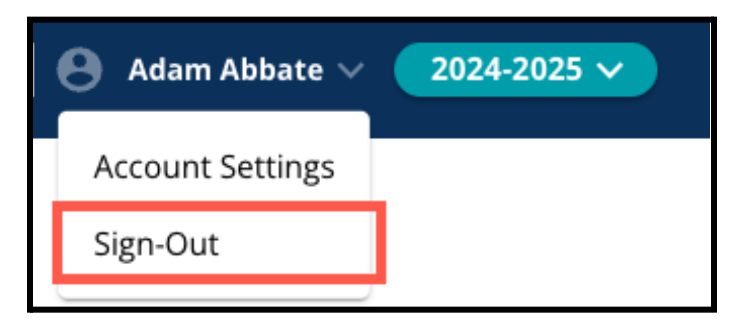

<span id="page-4-0"></span>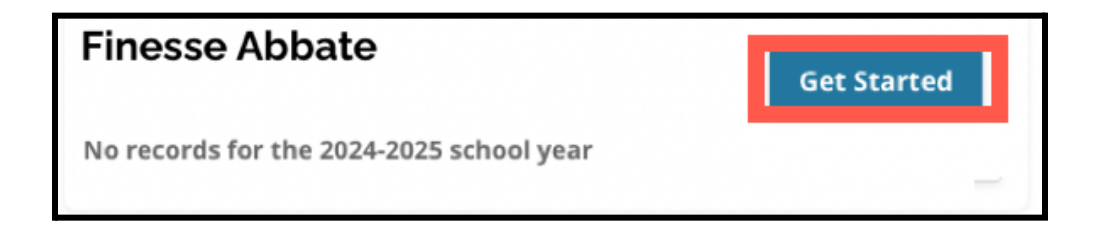

Советы по оформлению заявления

1. В левой части экрана отображается указатель, в котором представлены разделы заявления. В правом верхнем углу заявления отображается индикатор, показывающий количество заполненных разделов из общего числа разделов.

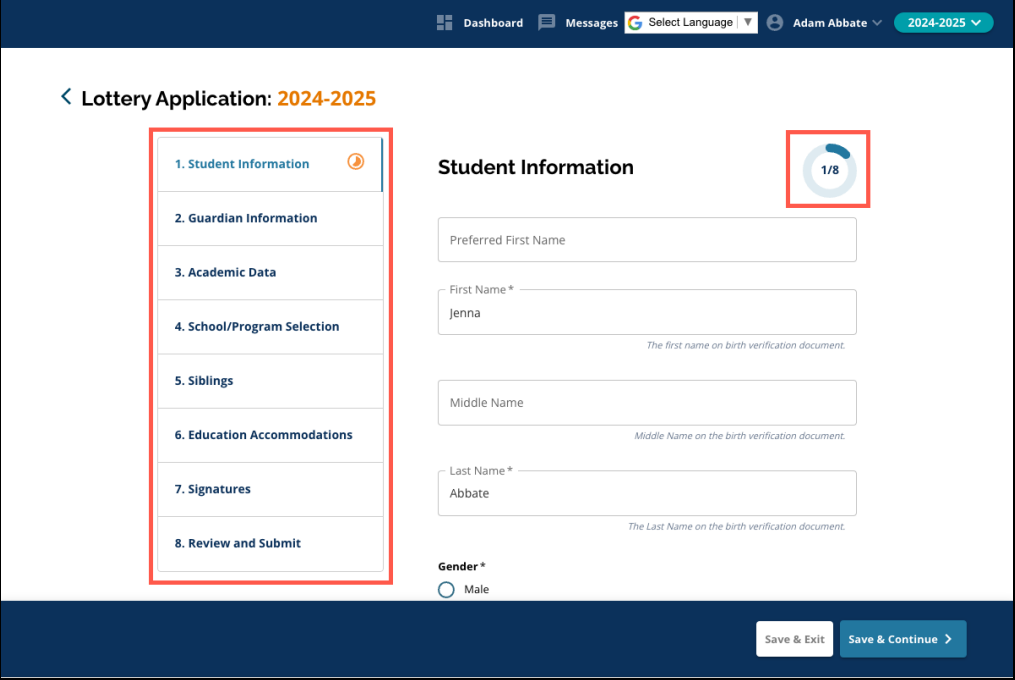

2. При заполнении заявления в разделе, над которым вы работаете в данный момент, будет отображаться оранжевый индикатор прогресса. Заполненные разделы будут отмечены зеленым флажком. В разделах, которые еще необходимо заполнить, значок не отображается.

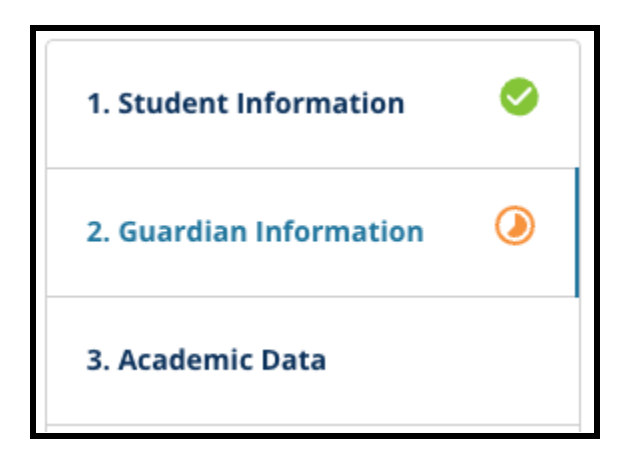

- 3. На основании предоставленной вами информации в заявление могут быть добавлены дополнительные разделы.
	- a. Например, если учащийся указал, что у него нет достаточных данных об успеваемости, в его заявление будет добавлен дополнительный раздел, в котором он сможет ввести и загрузить недостающую информацию.
- 4. Заявление содержит как обязательные, так и необязательные поля для заполнения. Все обязательные поля обозначены звездочкой (\*) рядом с названием поля.

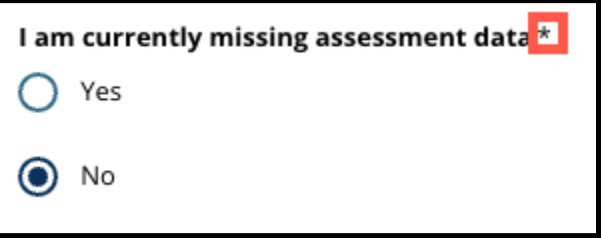

**ПРИМЕЧАНИЕ.** Переход к следующему разделу заявления возможен только после заполнения всех обязательных полей текущего раздела.

5. В нижней части каждого раздела заявления отображаются кнопки *Save & Exit («Сохранить и выйти»)* и *Save & Continue («Сохранить и продолжить»)*. **В процессе работы над заявлением важно сохранять внесенные данные.**

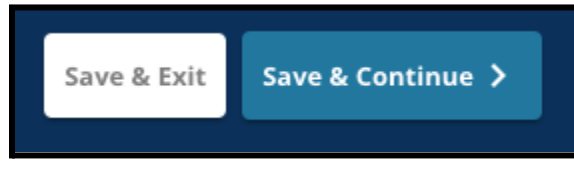

- a. Для сохранения внесенных данных и продолжения заполнения заявления нажмите кнопку *Save & Continue («Сохранить и продолжить»)*.
- b. Для выхода из режима заполнения заявления, чтобы вернуться к его заполнению в другое время, нажмите кнопку *Save & Exit («Сохранить и выйти»)*. Если перед закрытием сайта не нажать кнопку *Save & Exit («Сохранить и выйти»)*, это приведет к потере не сохраненных данных, введенных в заявление.
- 6. По окончании заполнения заявления вы сможете отправить его. Для участия в процессе выбора школы необходимо отправить заявление. Более подробная информация о том, как отправить заявление приведена в конце данного документа.

# *Создание заявления на выбор школы для учащегося,*

# <span id="page-7-0"></span>*обучающегося в округе*

*Прежде чем создавать заявление, вы должны ознакомиться и согласиться с Требованиями и процедурами школьного округа Филадельфии, касающимися выбора школы. Внимательно изучите эту информацию, используя полосу прокрутки для отображения дополнительного текста. Установите флажок напротив пункта I Agree («Согласен(-на)») и нажмите Continue to Application («Продолжить заполнение заявления»).*

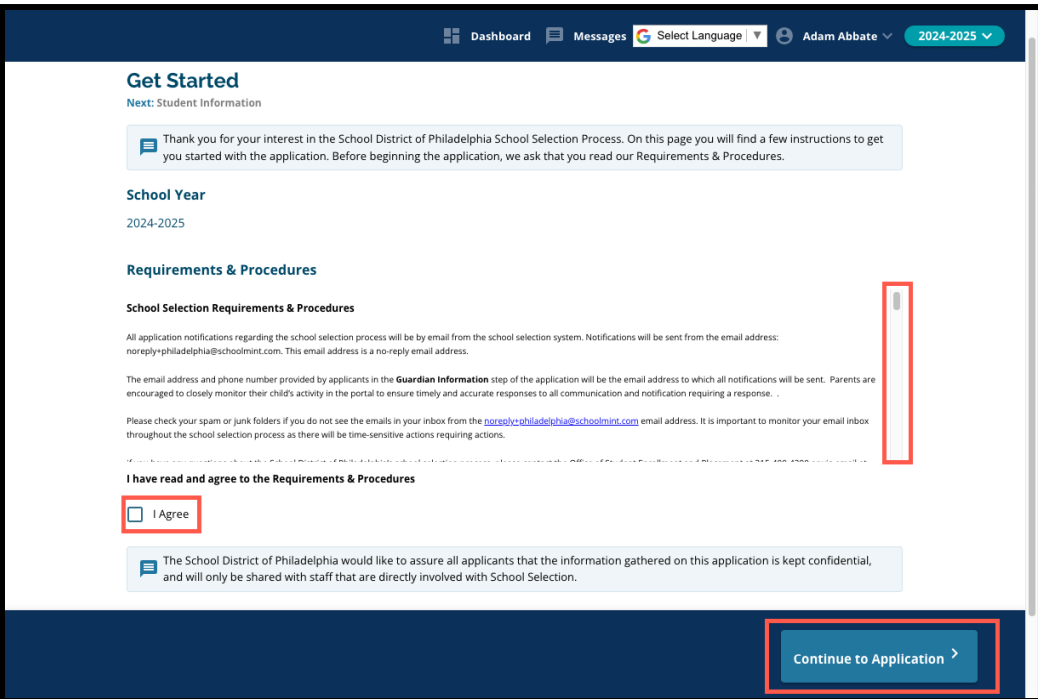

*После того как вы согласитесь с Требованиями и процедурами, откроется заявление. Необходимо заполнить все разделы заявления по порядку. Заявители не могут перейти к последующему незаполненному разделу, но они могут вернуться к заполненному разделу в любое время, нажав на название этого раздела в указателе.*

*Данное руководство содержит указания по каждому разделу заявления по порядку. Помните, что некоторые разделы могут отсутствовать в заявлении, которое вы подаете на вашего ребенка. Следующие разделы будут отображаться для ВСЕХ заявителей.*

- *● Информация об учащемся*
- *● Информация об опекуне*
- *● Данные об успеваемости*
- *● Выбор школы/программы*
- *● Братья/сестры*
- *● Предоставление особых условий для учащихся*
- *● Подписи*
- *● Проверка и отправка заявления*

*Другие разделы, включенные в данный ресурс, могут быть включены в заявление вашего ребенка, и это будет зависеть от его года обучения, а также от ответов, представленных в самом заявлении.*

#### <span id="page-8-0"></span>Информация об учащемся

*Родители/опекуны не смогут вносить изменения этот раздел заявления. Информация на этой странице будет заполнена на основе данных, хранящихся в информационной системе для учащихся (SIS) округа. Свяжитесь со школой вашего ребенка, если необходимо обновить какую-либо информацию, отображаемую на этой странице.*

*Проверьте следующую демографическую информацию об учащемся: имя, пол, дата рождения, класс, в котором учащийся обучается сейчас, класс, в который учащийся переходит, школа, в которой учащийся обучается сейчас, домашний адрес, раса и родной язык, на котором учащийся общается дома.*

1. Проверьте данные учащегося в полях Preferred First Name («Предпочитаемое имя»), First Name («Имя»), Middle Name («Отчество») и Last Name («Фамилия»).

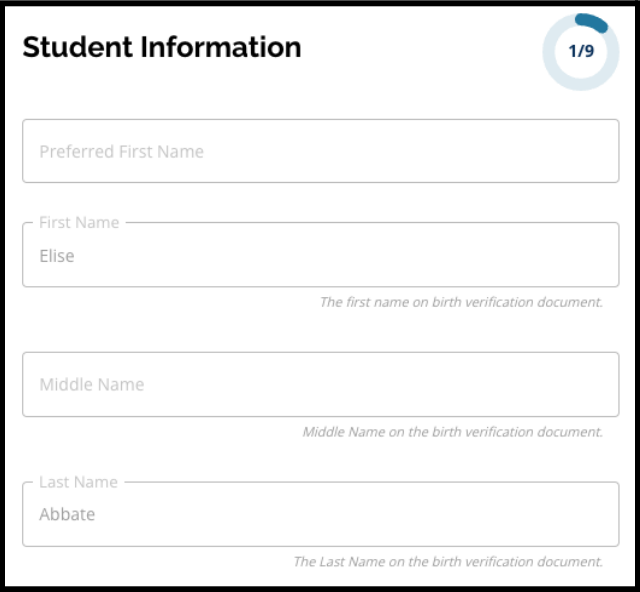

2. Проверьте данные учащегося в графе *Gender* («*Пол*»). Здесь отображаются данные, хранящиеся в информационной системе для учащихся (SIS).

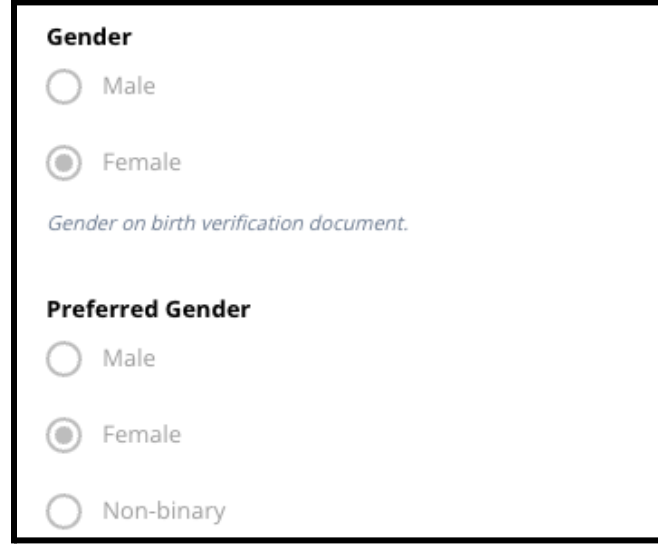

3. Проверьте данные учащегося в графе *Birthdate* (*«Дата рождения»).*

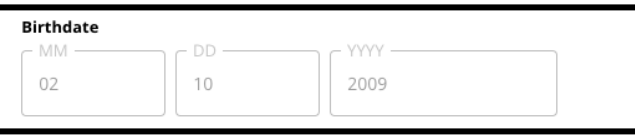

4. Проверьте данные учащегося в графе *Current Grade* (*«Класс, в котором учащийся обучается сейчас»*). Графа *Grade Applying* (*«Класс, в который учащийся переходит»)* — это класс, в который учащийся должен перейти в 2024-2025 учебном году. Она будет обновляться в зависимости от оценки, введенной в поле *Current Grade («Текущая оценка»)*. Проверьте данные учащегося в графе *Current School («Школа, в которой учащийся обучается сейчас»)*.

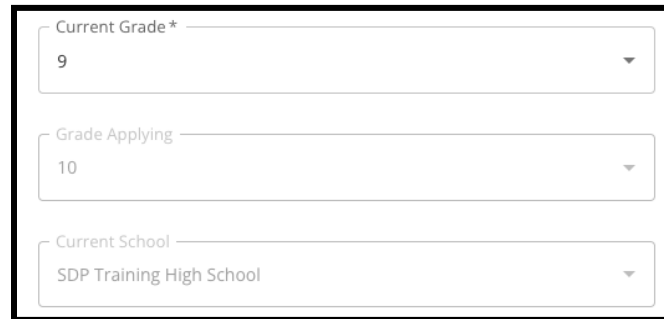

5. Проверьте адрес учащегося. Указанный здесь адрес соответствует адресу учащегося в информационной системе для учащихся (SIS). Если необходимо изменить адрес, обратитесь в школу вашего ребенка.

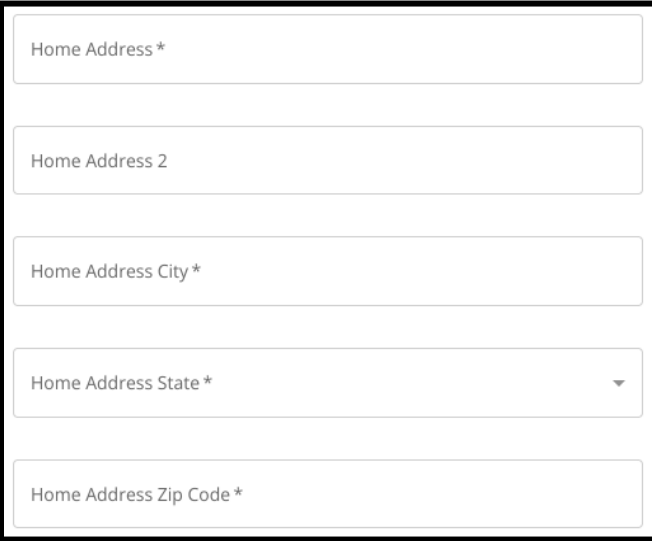

6. Проверьте данные учащегося в графе *Race («Раса»)*.

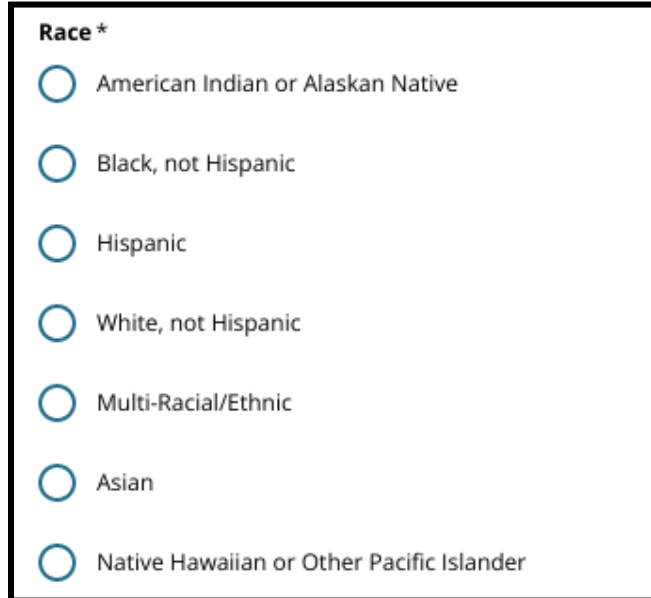

7. Проверьте ответ на вопрос *Is your Home Primary Language Spanish («Является ли испанский язык вашим основным языком общения дома»)*.

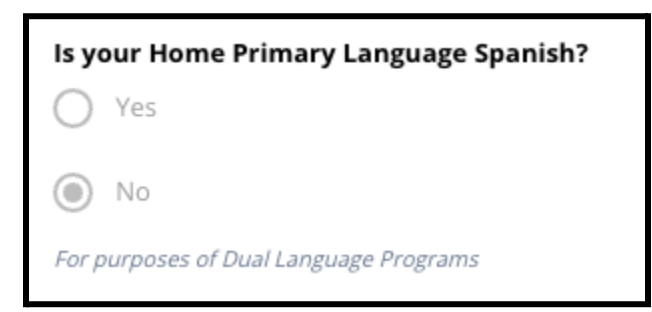

<span id="page-10-0"></span>8. После проверки данного раздела нажмите кнопку *Save & Continue («Сохранить и продолжить»)*, чтобы перейти к следующему разделу, или кнопку *Save & Exit («Сохранить и выйти»)*, чтобы выйти из режима заполнения этого заявления и вернуться к его заполнению в другое время.

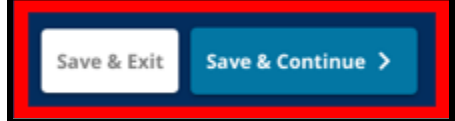

# <span id="page-11-0"></span>Информация об опекуне

*Родители/опекуны не смогут вносить изменения этот раздел заявления. Информация на этой странице будет заполнена на основе данных, хранящихся в информационной системе для учащихся (SIS) округа. Проверьте этот раздел заявления и свяжитесь со школой вашего ребенка, если необходимо внести изменения в какую-либо информацию на этой странице.*

*В заявлении может отображаться информация не более чем о двух (2) опекунах, однако необходимо указать информацию как минимум об одном опекуне.*

1. Проверьте данные учащегося в графе Guardian 1 («Опекун 1»). Здесь указаны *имя, фамилия, адрес* и *основной номер телефона* в соответствии с данными, указанными в информационной системе для учащихся (SIS).

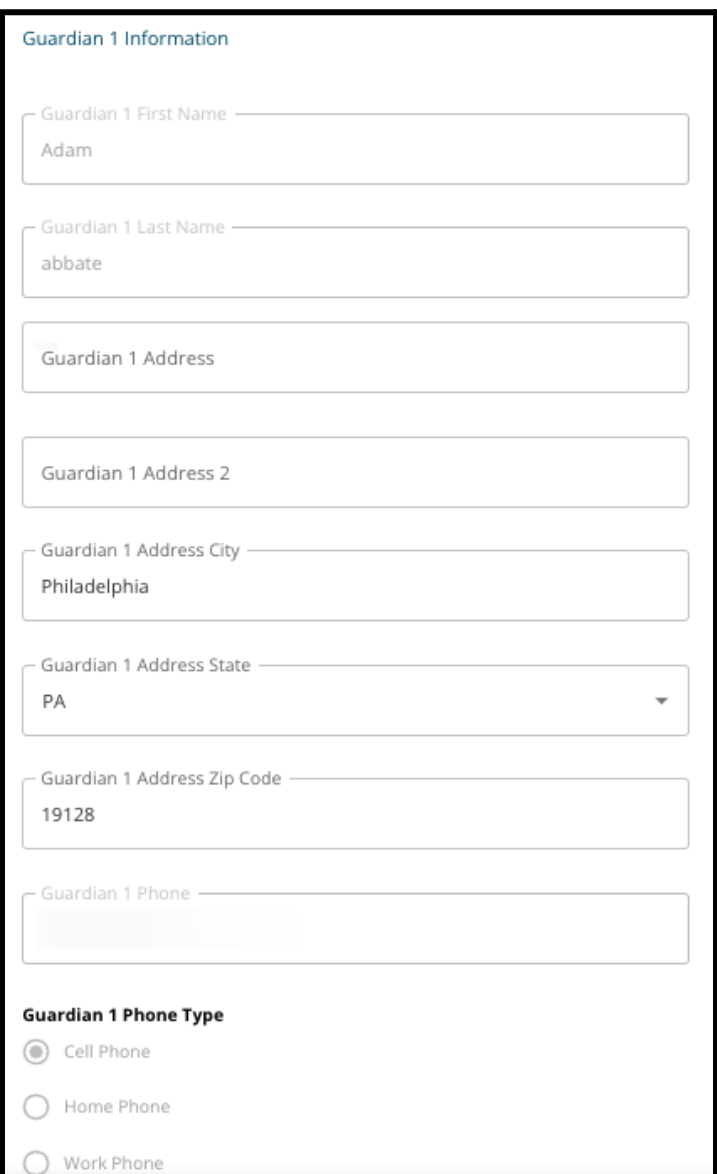

2. Будет отображено до трех (3) дополнительных контактных номеров, связанных с Опекуном 1, в зависимости от того, какие данные имеются в округе. Проверьте эти данные, если они имеются.

3. Будет отображено до двух (2) адресов электронной почты, в зависимости от того, какие данные имеются в округе. Проверьте адреса электронной почты, связанные с

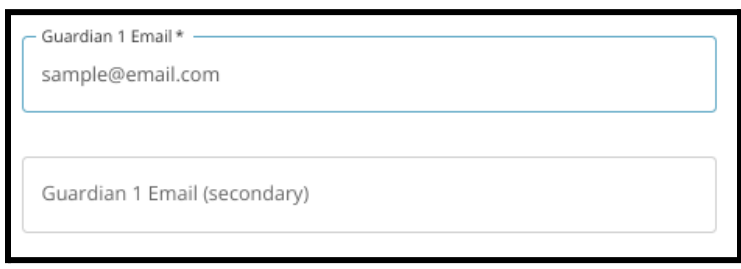

## родителями/опекунами.

4. Если в наших данных указано, что вы заинтересованы в получении сообщений на другом языке (не английском), это будет отображено в выпадающем меню.

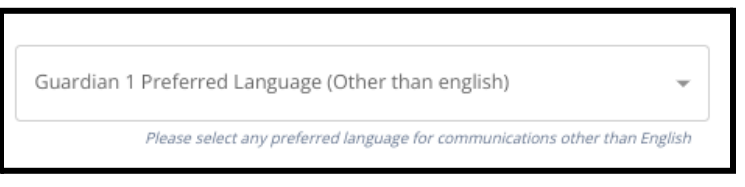

- 5. Если отображается информация для Опекуна 2, проверьте данные этого опекуна.
- 6. После проверки данного раздела нажмите кнопку *Save & Continue (Сохранить и продолжить)*, чтобы перейти к следующему разделу, или *Save & Exit (Сохранить и*

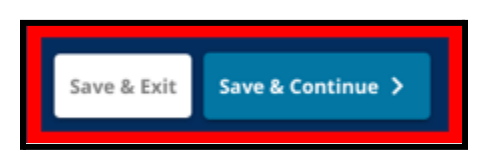

*выйти)*, чтобы выйти из режима заполнения этого заявления и вернуться к его заполнению в другое время.

# <span id="page-13-0"></span>Данные об успеваемости

*В этом разделе вы можете просмотреть информацию, касающуюся оценок и посещаемости вашего ребенка за два предыдущих учебных года. Эта информация включается в заявление, поскольку школы, в которых обучаются учащиеся средних и старших классов и набор в которые осуществляется на основе соответствия критериям, используют эти данные для определения соответствия требованиям. В данные, отображаемые в этом разделе, невозможно внести изменения. Данные об успеваемости, представленные в этом разделе, включают следующую информацию:*

- *● Общее количество пропущенных дней за 2021-2022 учебный год и 2022-2023 учебный год*
- *● Итоговые оценки по английскому языку/чтению, математике, естествознанию и обществознанию за 2021-2022 учебный год и 2022-2023 учебный год*
- *● Алгебра 1 — показатель участия по текущему предмету/индикатор прохождения курса*
- *● Вопрос: «Пропускает ли учащийся в настоящее время один год или несколько лет обучения и посещаемости из-за посещения школы в другом округе?»*
	- *○ Если вы ответили на этот вопрос «да», в заявлении появится раздел «Недостающие данные об успеваемости», в который можно вручную ввести необходимые данные об успеваемости и загрузить заполненную Общую форму выписки об [академической](https://www.philasd.org/studentplacement/wp-content/uploads/sites/19/2023/09/REV.-Common-Transcript-Form-for-School-Selection.pdf) успеваемости.*
- 1. Прочитайте указания, которые появляются в верхней части экрана.

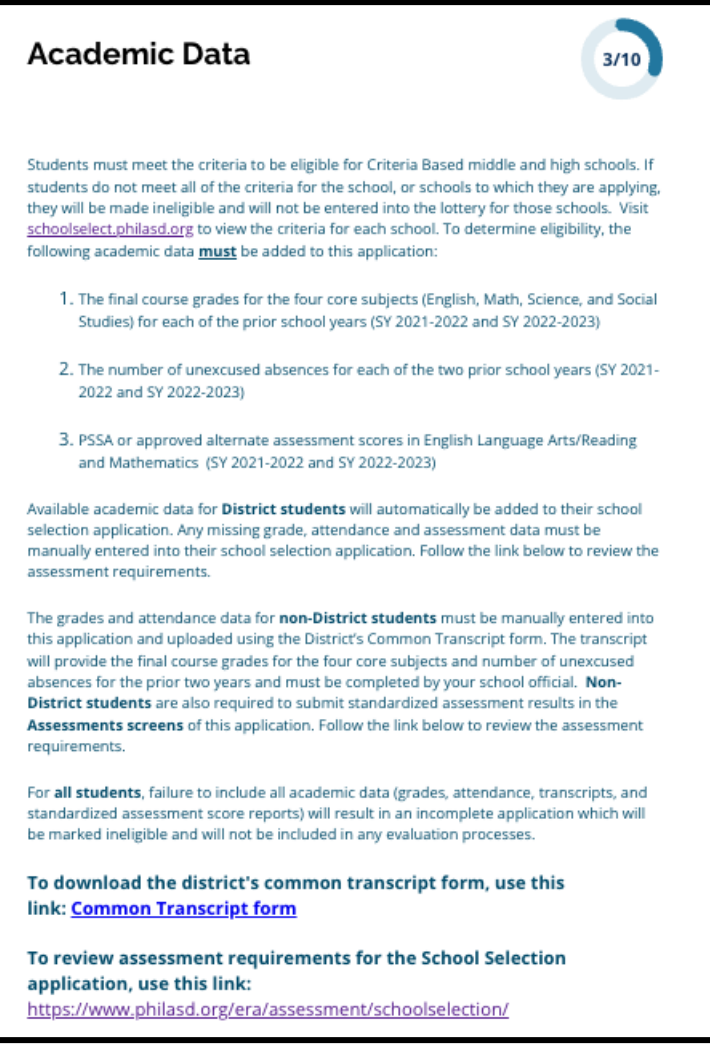

2. Проверьте общее количество пропусков учащегося без уважительной причины за 2021-2022 учебный год в поле *Total Days Absent Unexcused SY 2021-22022 («Общее количество пропущенных дней без уважительной причины в 2021-22022 учебном году»)* и общее количество пропусков учащегося без уважительной причины за 2022-2023 учебный год в поле *Total Days Absent Unexcused SY 2022-2023 («Общее количество пропущенных дней без уважительной причины в 2022-2023 учебном году»)*.

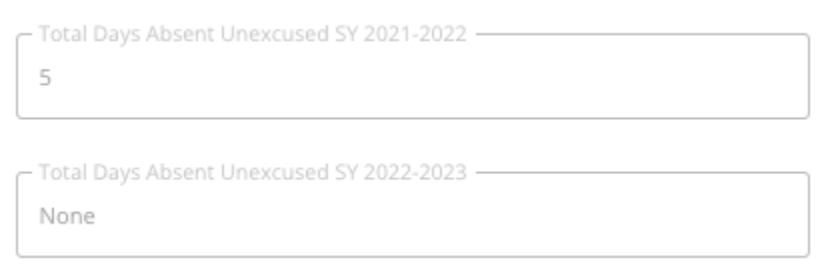

3. Проверьте итоговые оценки учащегося по английскому языку/чтению, итоговые оценки по математике, итоговые оценки по естествознанию и итоговые оценки по обществознанию за

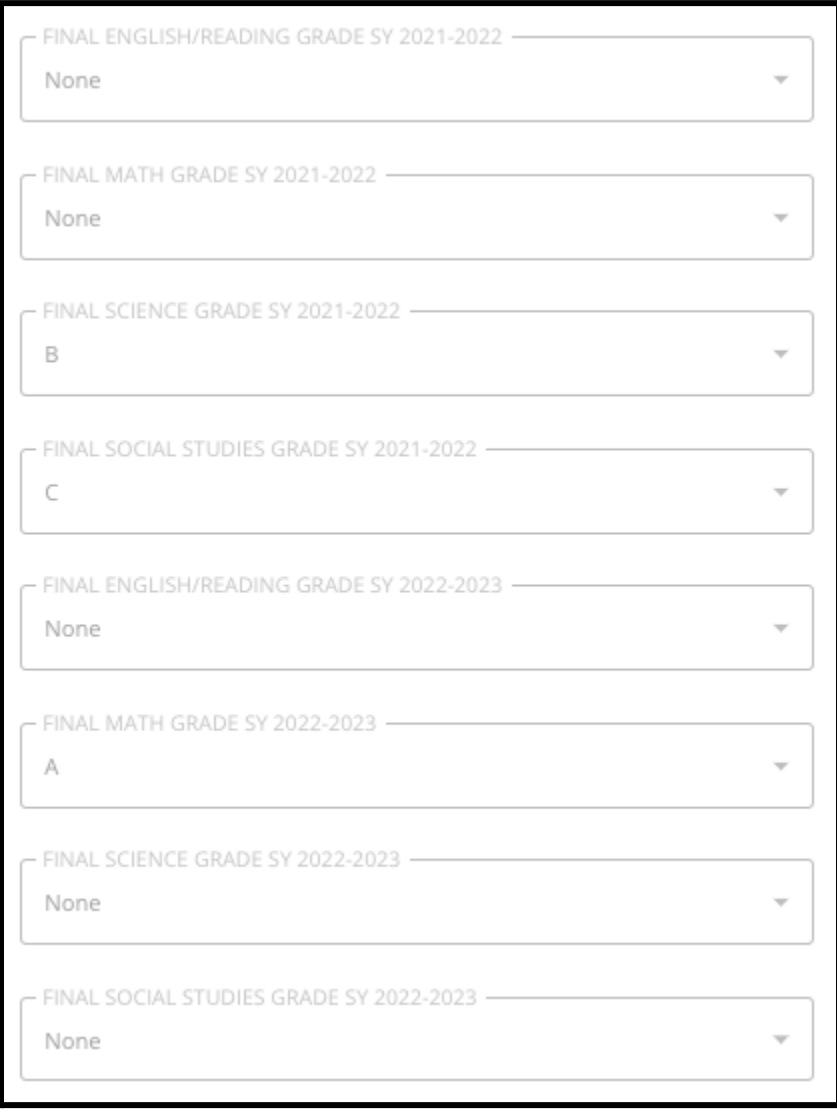

два предыдущих года (за 2021-2022 учебный год и за 2022-2023 учебный год).

4. Проверьте, зачислен ли учащийся в настоящее время на курс алгебры 1 или прошел его.

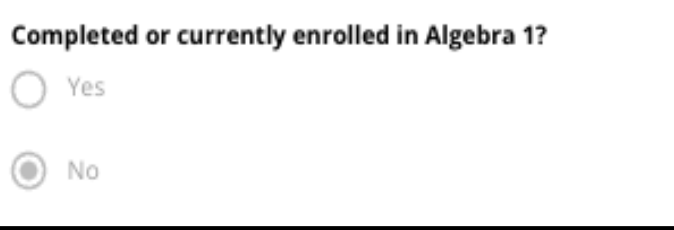

5. В последнем вопросе спрашивается: **Пропускает ли учащийся в настоящее время один год или несколько лет обучения и посещаемости из-за посещения школы в другом округе?**

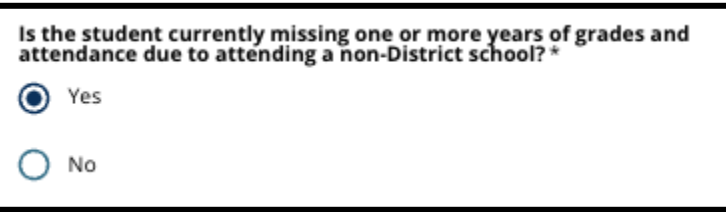

- a. **Если информация об успеваемости, посещаемости или алгебре 1 отсутствует**, нажмите **«да»**, а затем заполните раздел «Недостающие данные об успеваемости», который будет добавлен в ваше заявление.
- 6. После просмотра информации на этой странице и ответа на последний вопрос нажмите кнопку *Save & Continue (Сохранить и продолжить)*, чтобы перейти к следующему разделу, или *Save & Exit (Сохранить и выйти)*, чтобы выйти из режима заполнения этого заявления и вернуться к его заполнению в другое время.

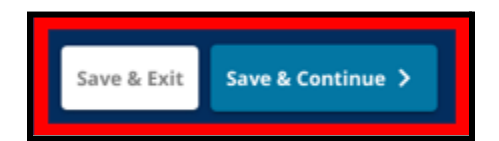

## <span id="page-17-0"></span>Недостающие данные об успеваемости

*Этот раздел появится только для тех, кто ответил «ДА» на последний вопрос на предыдущей странице, указав, что учащийся является учащимся округа, у которого отсутствуют данные за один год или несколько лет обучения и посещаемости из-за посещения школы в другом округе.*

*Недостающие данные об успеваемости необходимо ввести вручную в соответствующие поля, а также загрузить в этот раздел копию Общей формы выписки об [академической](https://www.philasd.org/studentplacement/wp-content/uploads/sites/19/2023/09/REV.-Common-Transcript-Form-for-School-Selection.pdf) [успеваемости](https://www.philasd.org/studentplacement/wp-content/uploads/sites/19/2023/09/REV.-Common-Transcript-Form-for-School-Selection.pdf), заполненной сотрудником школы. Информация, представленная в выписке, должна соответствовать данным, введенным в имеющиеся поля.*

*Если в заявлении не указаны все данные об успеваемости, оно будет считаться неполным и не будет учитываться в процессе отбора в школы, в которые набор осуществляется на основе соответствия критериям.*

*Внимательно прочитайте указания, приведенные в верхней части данного раздела, и приступайте к вводу недостающих данных.*

1. Введите общее количество пропусков учащегося без уважительной причины за два предыдущих учебных года в поле Total *Days Absent Unexcused SY 2021-2022 (Общее количество пропущенных дней без уважительной причины за 2021-2022 учебный год)* и в поле *Total Days Absent Unexcused SY 2022-2023 (Общее количество пропущенных дней без уважительной причины за 2022-2023 учебный год)*.

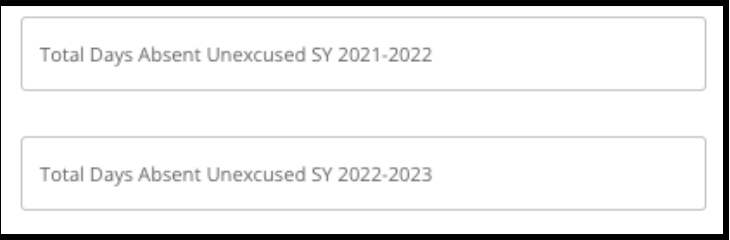

2. Введите *итоговые оценки учащегося по английскому языку/чтению, математике, естествознанию и обществознанию*, выбрав буквенную оценку из выпадающего меню (*A, B, C, D, F* или *None («Отсутствует»)*). Убедитесь, что вы вводите оценки в выпадающем меню, соответствующем правильному учебному году (*SY 2021-2022 (2021-2022 учебный год)* или *SY 2022-2023 (2022-2023 учебный год)*).

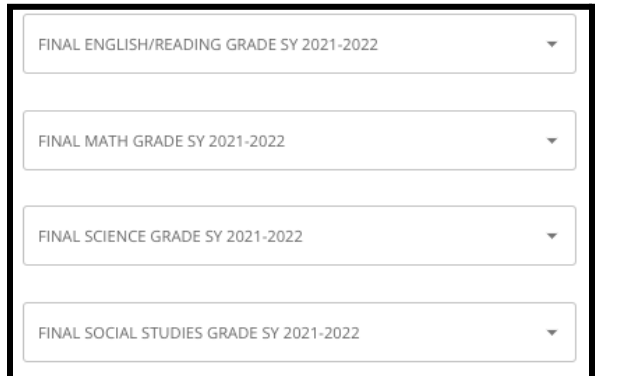

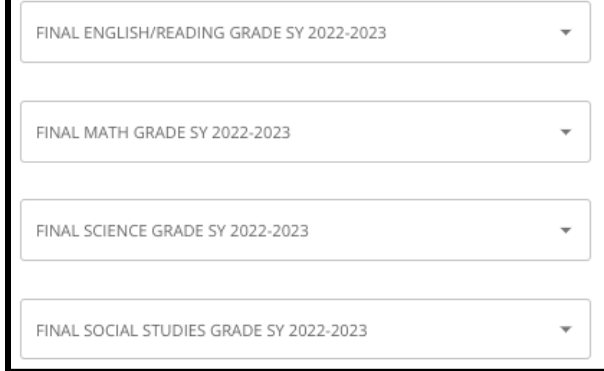

3. Укажите, прошли ли вы или проходите в настоящее время курс алгебры 1, нажав кнопку Yes («Да») или No («Нет»).

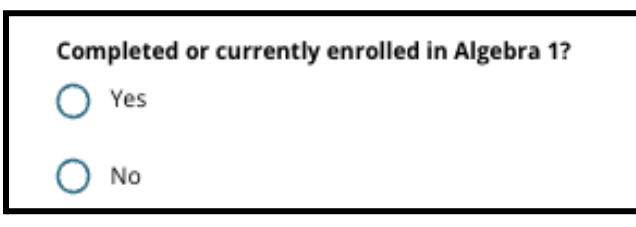

4. Приложите заполненную Общую форму выписки об [академической](https://www.philasd.org/studentplacement/wp-content/uploads/sites/19/2023/09/REV.-Common-Transcript-Form-for-School-Selection.pdf) успеваемости. Загрузите форму, нажав кнопку *Choose File («Выбрать файл»)*. Затем выберите файл со своего компьютера для загрузки документа.

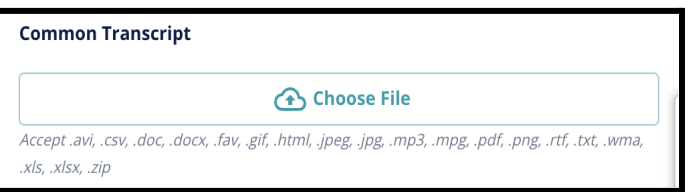

5. После того как Общая форма выписки об [академической](https://www.philasd.org/studentplacement/wp-content/uploads/sites/19/2023/09/REV.-Common-Transcript-Form-for-School-Selection.pdf) успеваемости будет загружена, вы сможете увидеть название прикрепленного документа под полем для загрузки Common Transcript («Общая форма выписки об академической успеваемости»)

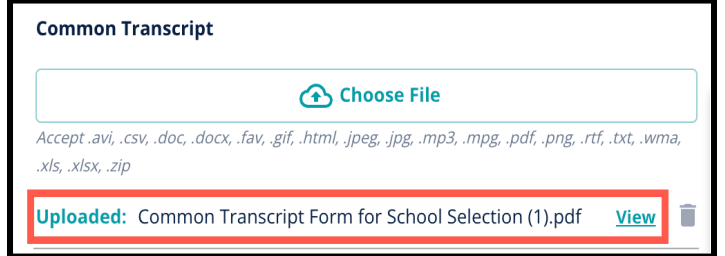

- Нажмите на синюю гиперссылку *View («Просмотр»)*, чтобы проверить прикрепленный документ «Общая форма выписки об академической успеваемости» и убедиться, что был загружен правильный файл.
- В поле загрузки Common Transcript («Общая форма выписки об академической успеваемости») **можно загрузить более одного документа**.
- Заявители могут нажать на значок удаления, чтобы удалить вложение, а затем нажать кнопку *Choose File («Выбрать файл»)*, чтобы при необходимости снова начать процесс загрузки «Общей формы выписки об академической успеваемости».
- 6. Вы также можете загрузить любую другую информацию об успеваемости, которую хотите включить в заявление, нажав кнопку Choose File («Выбрать файл») и повторив процесс загрузки.

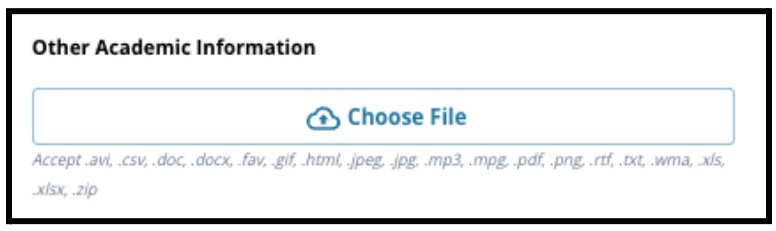

7. Внимательно проверьте загруженную выписку и информацию, введенную на этой странице, чтобы убедиться в ее точности. Затем нажмите кнопку *Save & Continue («Сохранить и продолжить»)*, чтобы перейти к следующему разделу, или *Save & Exit («Сохранить и*

*выйти»)*, чтобы выйти из режима заполнения этого заявления и вернуться к нему в другое

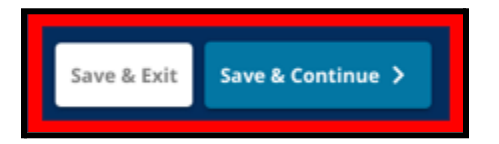

время.

## <span id="page-20-0"></span>Данные о результатах теста PSSA

*При подаче заявления в школы, в которые набор осуществляется на основе соответствия критериям, кандидаты должны предоставить результаты теста PSSA или одобренной альтернативной оценки за 2021-2022 учебный год и 2022-2023 учебный год по английскому языку/чтению и математике. Лучший перцентильный балл за два года будет учитываться по каждой предметной области, исходя из конкретных [критериев](https://www.philasd.org/studentplacement/school-selection/%23criteria) школы или программы.*

*Школьный округ Филадельфии проанализировал результаты тестов PSSA за последние два года (2021-2022 учебный год и 2022-2023 учебный год) в связи с тестированием, проводимым округом. В этом разделе заявления отображаются оценки заявителя, зафиксированные в школьном округе Филадельфии. Этот раздел отображается для учащихся 4-9 классов.*

1. Прочитайте указания, приведенные в верхней части данного раздела, а затем просмотрите данные результатов теста PSSA по английскому языку и теста PSSA по математике за 2021-2022 учебный год. В этих данных будут указаны *процентное соотношение*, *соответствующий cкейлированный балл* и *соответствующий год обучения*.

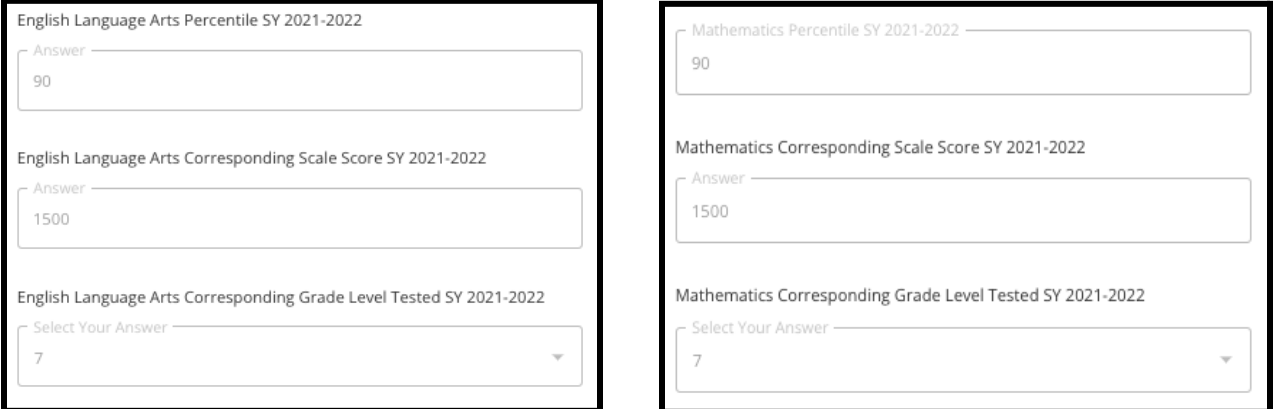

2. Затем проверьте данные результатов теста PSSA по английскому языку и теста PSSA по математике за 2022-2023 учебный год. В этих данных будут указаны *процентное соотношение*, *соответствующий cкейлированный балл* и *соответствующий год обучения*.

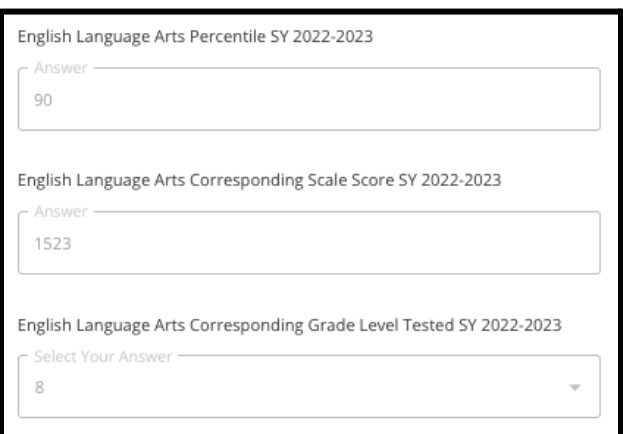

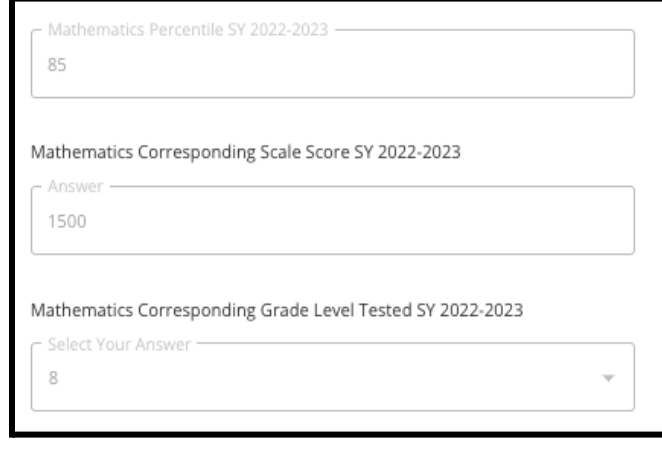

3. Ответьте на следующее утверждение: «В настоящее время у меня нет данных о тестировании».

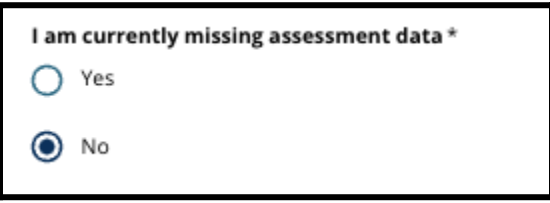

- a. Если вы ответите «Нет», вы перейдете к разделу заявления «Выбор школы/программы».
- b. Если вы ответите «Да», вы перейдете к разделу «Тестирование»
	- i. Если у вашего ребенка отсутствуют данные по одному или обоим предметам, указанным на этой странице, вы должны ответить «Да» на вопрос выше.

**Примечание.** Если заявитель участвовал в тестировании TerraNova, проводившемся в школьном округе осенью 2022 года, эти результаты в данном разделе не отображаются. Если заявитель **не** сдавал тест PSSA в 2021-22 учебном году и **ему необходимо загрузить результаты тестирования TerraNova**, ему следует ответить "Да" на предыдущий вопрос, чтобы предоставить результаты тестирования TerraNova.

4. Внимательно проверьте информацию на этой странице, чтобы убедиться в ее точности. Затем нажмите кнопку *Save & Continue («Сохранить и продолжить»)*, чтобы перейти к следующему разделу, или *Save & Exit («Сохранить и выйти»)*, чтобы выйти из режима заполнения этого заявления и вернуться к нему в другое время.

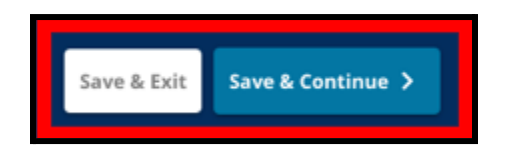

# <span id="page-22-0"></span>Тестирование

*Внимательно прочитайте указания, которые появляются в верхней части экрана. В этом разделе описаны типы тестов, которые были одобрены для использования в школах школьного округа Филадельфии, в которые набор осуществляется на основе соответствия критериям. В нем также изложены требования к загрузке результатов тестов. Внимательно прочитав инструкции, укажите, к какому типу теста относятся результаты, которые вы будете загружать.*

1. Укажите, будете ли вы загружать **баллы PSSA**, нажав кнопку *«Да»* или *«Нет»*. (При ответе *«Да»* в заявление будет добавлен раздел **PSSA Uploads («Загрузка баллов PSSA»)**.

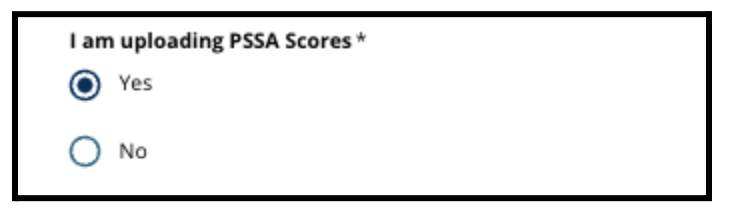

- 2. Укажите, будете ли вы загружать **результаты альтернативных тестов**, нажав кнопку *«Да»* или *«Нет»*. (При ответе *«Да»* в заявление будет добавлен **раздел Alternative Assessment Uploads section («Загрузка результатов альтернативных тестов»)**.
- 3. Внимательно проверьте свои ответы на этой странице. Затем нажмите кнопку *Save & Continue («Сохранить и продолжить»)*, чтобы перейти к следующему разделу, или *Save & Exit («Сохранить и выйти»)*, чтобы выйти из режима заполнения этого заявления и вернуться к нему в другое время.

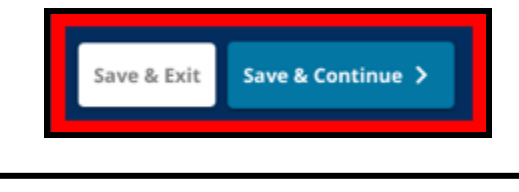

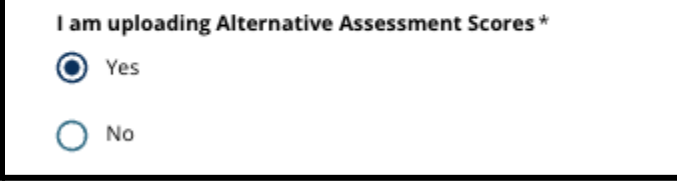

### <span id="page-23-0"></span>Загрузка результатов теста PSSA

*Этот раздел будет отображаться только для тех заявителей, которые указали, что у них отсутствуют данные в разделе PSSA Data («Данные о тесте PSSA») и что они загружают баллы PSSA в разделе заявления Assessments («Тестирование»). Прежде чем приступить к выполнению дальнейших действий, внимательно прочитайте указания, приведенные в верхней части данного раздела.*

1. *Введите cкейлированный балл по английскому языку и уровень тестирования (год обучения) по английскому языку, а также скейлированный балл по математике и год обучения, за который проводилось тестирование по математике, за 2021-2022 учебный год и 2022-2023 учебный год.*

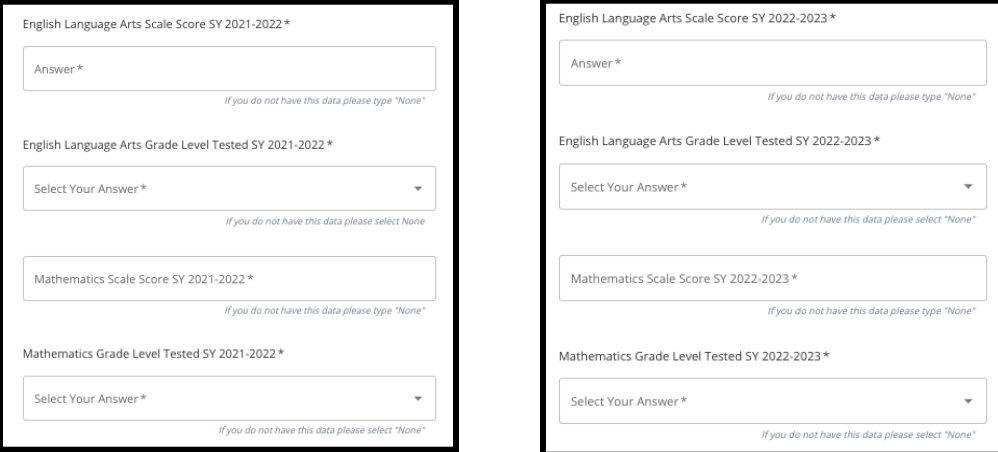

**ПРИМЕЧАНИЕ.** Если данные по какому-либо из этих полей отсутствуют, введите в поле *None («Нет»)*.

2. Загрузите свою ведомость с результатами теста PSSA, нажав \**Choose File («Выбрать файл»)*, найдя свой файл на рабочем столе и выбрав его для загрузки в заявление. *Внимательно читайте указания на экране, в которых объясняется, какие данные необходимо загрузить.*

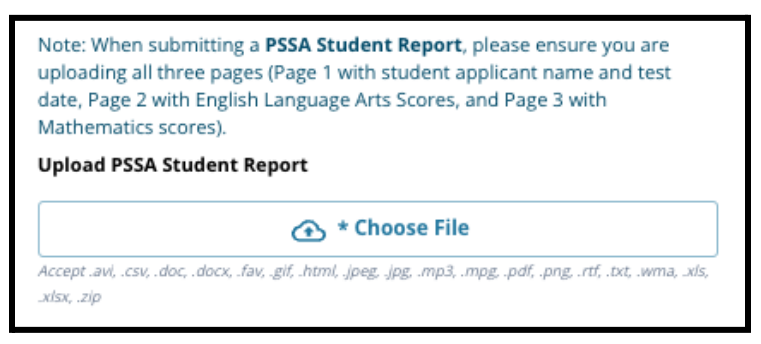

- a. После загрузки файла нажмите на синюю гиперссылку *View («Просмотр»)*, чтобы проверить прикрепленную выписку и убедиться, что был загружен правильный файл.
- b. В поле загрузки ведомости с результатами теста PSSA **можно загрузить более одного документа**.
- c. Заявители могут нажать на значок удаления, чтобы удалить вложение, а затем, при необходимости, нажать кнопку *Choose File («Выбрать файл»)*, чтобы начать процесс загрузки заново.

3. Внимательно проверьте свои ответы на этой странице. Затем нажмите кнопку *Save & Continue («Сохранить и продолжить»)*, чтобы перейти к следующему разделу, или *Save & Exit*

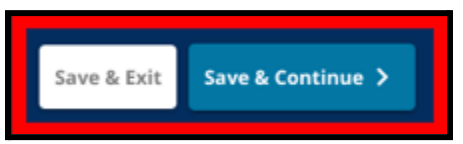

*(«Сохранить и выйти»)*, чтобы выйти из режима заполнения этого заявления и вернуться к нему в другое время.

## <span id="page-24-0"></span>Загрузка результатов альтернативного тестирования

*Этот раздел предназначен для заявителей, которые указали, что у них отсутствуют данные PSSA и что они загружают результаты альтернативных тестов в разделе Assessments («Тестирование»). Прежде чем приступить к выполнению дальнейших действий, внимательно прочитайте указания, приведенные в верхней части данного раздела.*

- 1. Ответьте на первые три вопроса на этой странице, указав результаты одобренного альтернативного теста по *английскому языку/чтению за 2021-2022 учебный год, и введите свой национальный перцентильный ранг по английскому языку/чтению за 2021-2022 учебный год и год обучения, за который проводилось тестирование по английскому языку, за 2021-2022 учебный год*.
	- a. Если в ваших результатах тестирования не указан национальный перцентильный ранг, введите перцентильный ранг штата или региона.

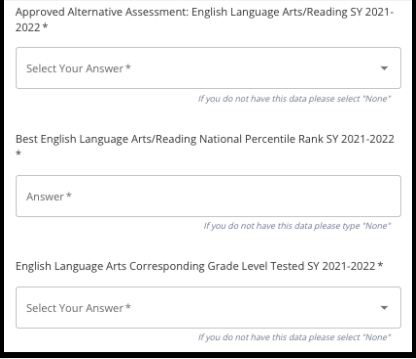

- b. Если у вас нет данных для заполнения этих полей, выберите None («Нет») из выпадающего меню или введите None («Нет») в поле.
- 2. Повторите это действие, заполняя результаты одобренного альтернативного тестирования по математике за 2021-2022 учебный год, а затем повторите его еще раз, чтобы предоставить эту информацию, указывая баллы, полученные в 2022-2023 учебном году по английскому языку и/или математике.
	- a. Если у вас нет данных для заполнения поля, выберите None («Нет») из выпадающего меню или введите None («Нет») в поле.

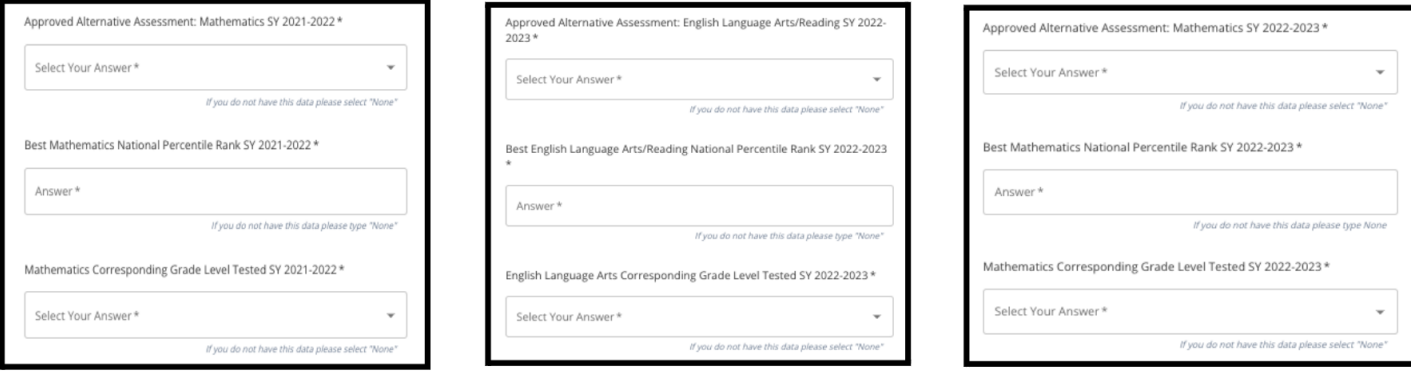

3. Загрузите ведомость одобренного альтернативного тестирования, нажав кнопку *\*Choose File (Выбрать файл)*, найдя файл на рабочем столе и выбрав его для загрузки в заявление.

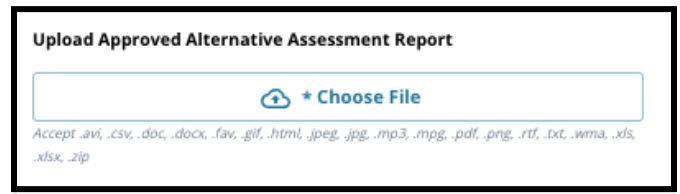

4. Внимательно проверьте свои ответы на этой странице. Затем нажмите кнопку *Save & Continue («Сохранить и продолжить»)*, чтобы перейти к следующему разделу, или *Save & Exit («Сохранить и выйти»)*, чтобы выйти из режима заполнения этого заявления и вернуться к

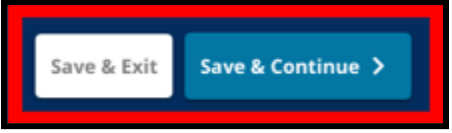

нему в другое время.

# Обновлено: 29.08.2023

# <span id="page-26-0"></span>Выбор школы/программы

*Этот раздел заявления позволяет заявителям выбрать до пяти школ/программ для включения в заявление. В заявлении о выборе школы не следует выбирать свою школу микрорайона.*

- *● Порядок выбора школ для включения в заявление не влияет на рассмотрение заявления. Все школы, включенные в заявление, имеют одинаковый рейтинг.*
- *● Школы, указанные в этом разделе заявления, — это школы/программы, участвующие в процессе выбора школы и располагающие свободными местами в классе, в который ваш ребенок подает заявление на обучение в предстоящем учебном году.*
- *● При просмотре школы, набор в которую осуществляется на основе соответствия критериям, в данном разделе, конкретные критерии для этой школы или программы будут отображаться непосредственно на экране.*

*Внимательно прочтите указания, приведенные в верхней части данного раздела заявления. Более подробную информацию о различных школах можно получить на сайте [schoolselect.philasd.org](http://schoolselect.philasd.org).*

1. Заявители могут пролистать список, чтобы просмотреть доступные школы/программы, а также воспользоваться функциями поиска и фильтра в верхней части экрана.

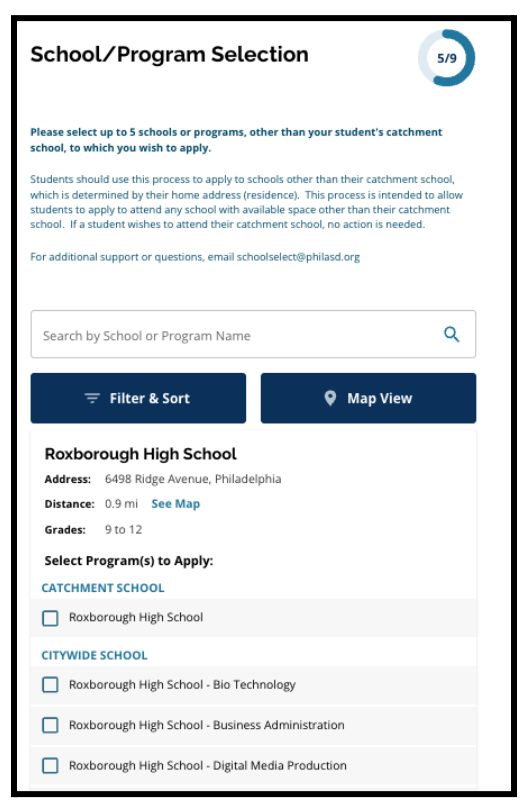

a. В поле *Search by School or Program Name («Поиск по названию школы или программы»)* отображаются варианты, содержащие введенный в поле текст. Результаты автоматически обновляются по мере ввода текста.

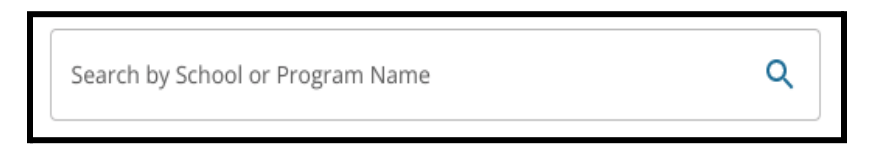

b. С помощью функции *Filter & Sort («Фильтр и сортировка»)* можно применить дополнительные фильтры к параметрам School/Program («Школа/Программа»).

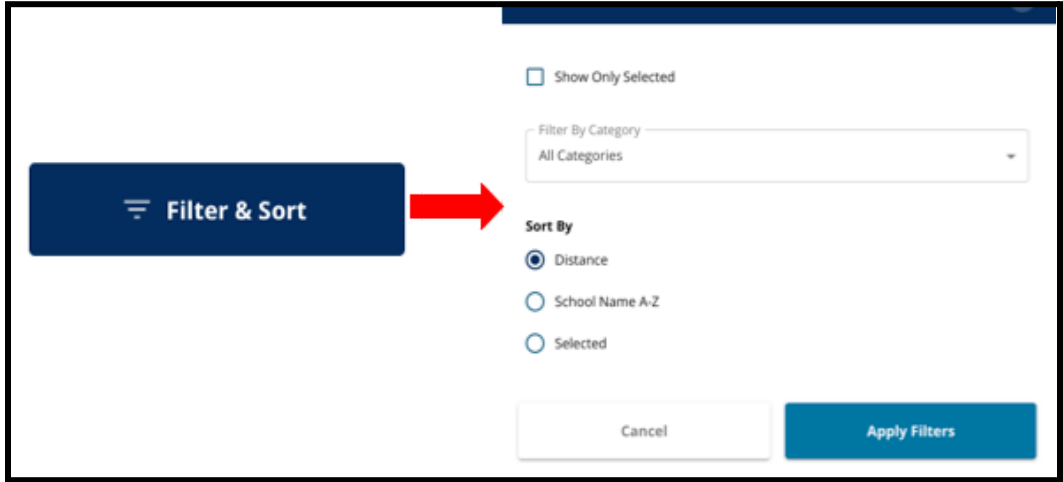

Выберите параметры сортировки фильтров и нажмите кнопку *Apply Filters (Применить фильтры)*.

i. Если нажать кнопку *Show Only Selected («Показать только выбранное»)*, будут показаны **только** те школы, которые были отмечены для включения в заявление.

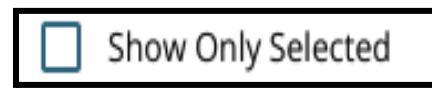

ii. Функция *Filter by Category (Фильтр по категории)* позволяет выбрать для отображения школы *по микрорайону*, *городу* или *по школам, набор в которые осуществляется на основе соответствия критериям*. Выберите

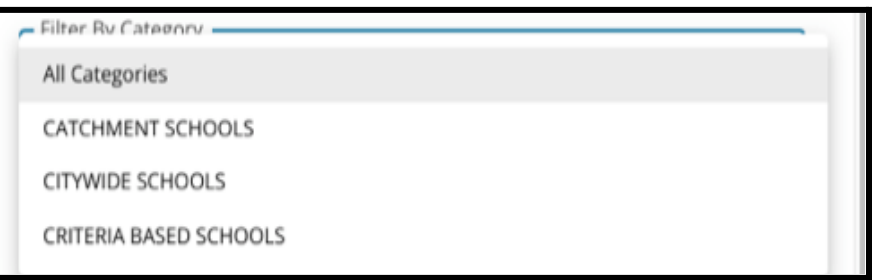

*All Categories (Все категории)*, чтобы включить в результаты школы каждого типа.

iii. Отсортируйте результаты следующим параметрам: *Distance* (по расстоянию) (от школы до адреса учащегося, указанного в заявлении), *School Name A-Z* (названию школы от А до Z) или *Selected* (по выбранной школе) (в результатах первыми будут отображаться выбранные в данный момент школы).

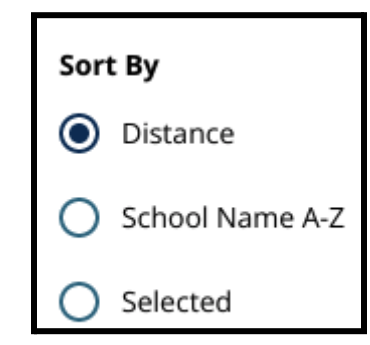

c. Нажмите кнопку *Map View («Просмотр карты»)*, чтобы просмотреть интерактивную карту, на которой показано расположение школ, включенных в результаты

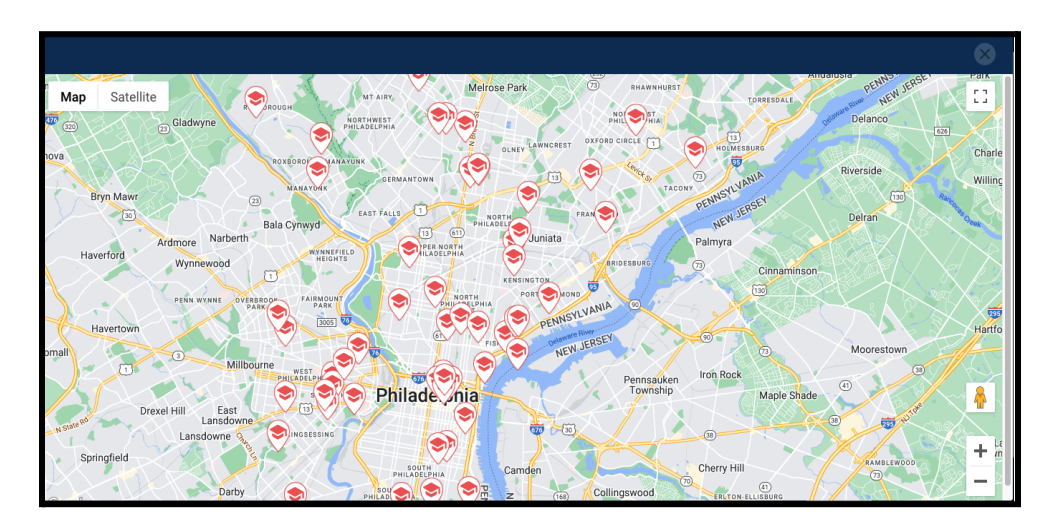

Schools/Programs («Школы/Программы»). Все текущие фильтры применяются к результатам, отображаемым на карте.

i. Нажмите на значок школы, чтобы увидеть ее название, адрес и предлагаемые классы. Если в школе предлагаются специальные программы, их можно будет увидеть. Нажмите на флажок рядом с названием школы или программы, чтобы включить ее в заявление.

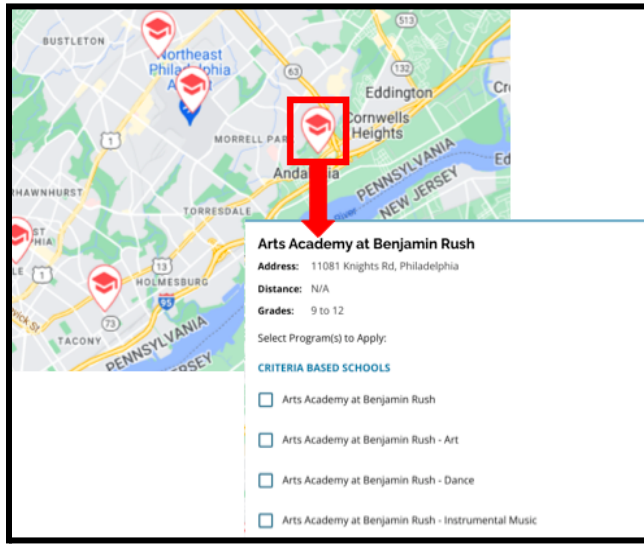

ii. Нажмите кнопку X в правом верхнем углу окна карты, чтобы закрыть вид карты.

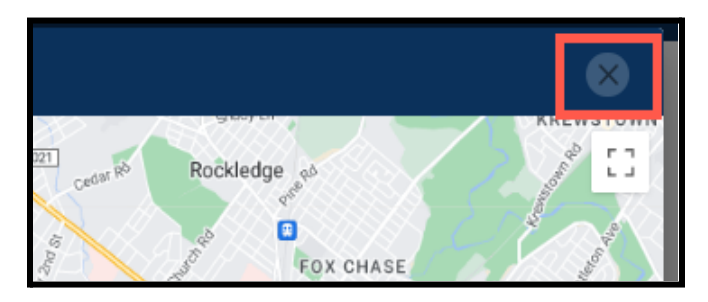

2. При просмотре результатов поиска нажмите на флажок рядом с интересующей вас школой или программой, чтобы включить ее в заявление. По мере выбора школ в верхней части

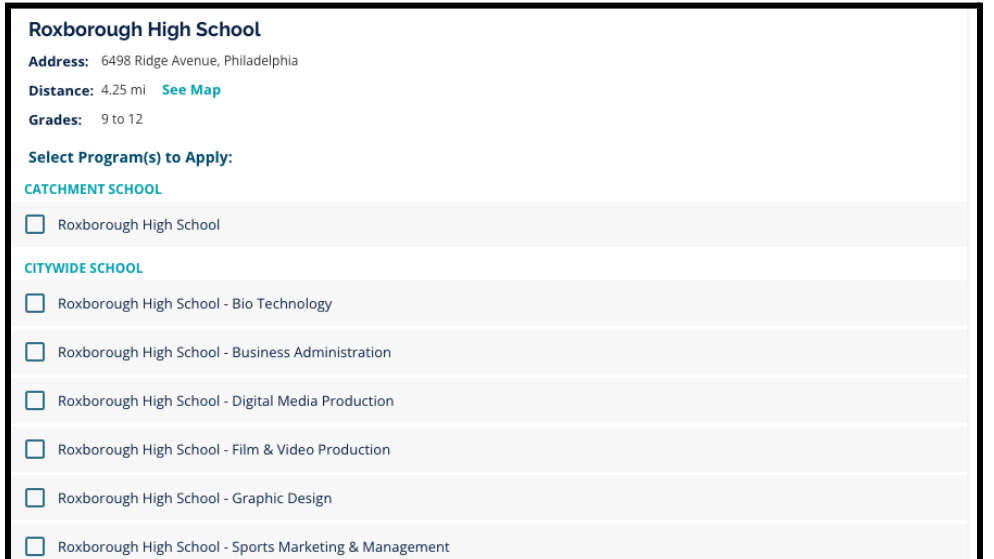

экрана будет появляться сообщение с напоминанием о том, сколько школ еще можно выбрать.

a. Конкретные критерии для школ, набор в которые осуществляется на основе соответствия критериям, будут отображаться непосредственно в заявлении при просмотре школы, набор в которую осуществляется на основе соответствия критериям, в результатах поиска.

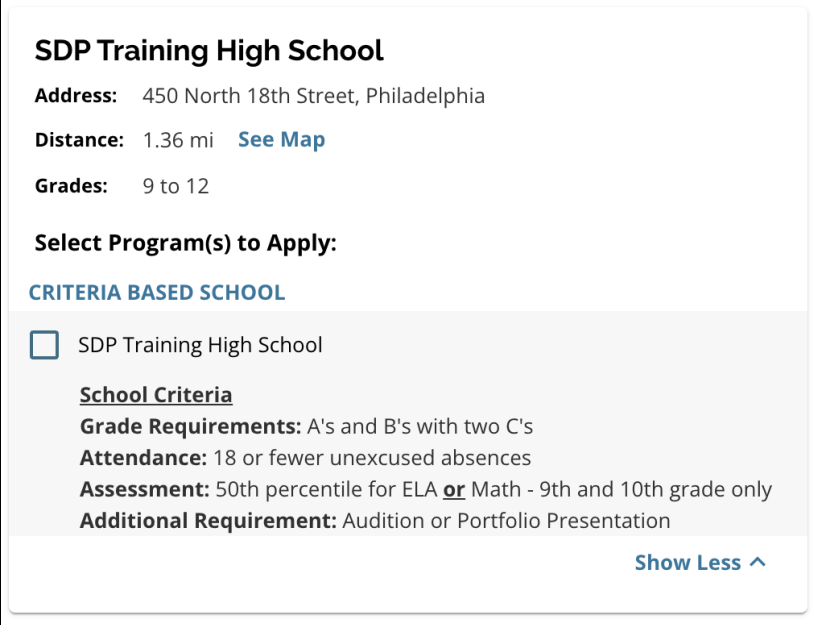

3. После выбора пяти школ/программ вы не сможете выбрать дополнительные варианты для включения в заявление, так как можно выбрать до пяти школ/программ.

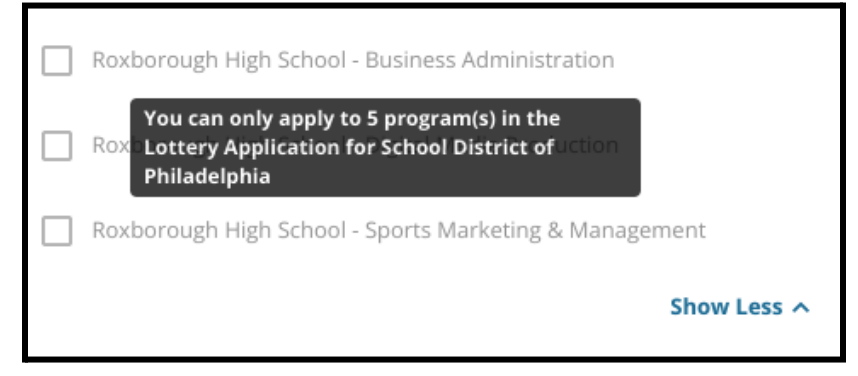

- a. Чтобы заменить один из выбранных вариантов на другую школу/программу, необходимо нажать на флажок первоначальной школы/программы, чтобы отменить ее выбор, а затем нажать на флажок той школы/программы, которую вы хотите включить вместо нее.
- 4. Внимательно проверьте выбранные варианты. Когда вы будете готовы продолжить работу с заявлением, нажмите кнопку **Save & Continue («Сохранить и продолжить»)**, чтобы перейти к следующему разделу, или **Save & Exit («Сохранить и выйти»)**, чтобы выйти из режима заполнения этого заявления и вернуться к его заполнению в другое время.

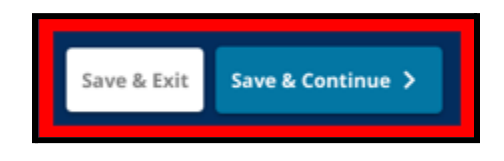

# <span id="page-30-0"></span>Братья/сестры

*Некоторые учащиеся могут получить право на предпочтение в лотерее, если в этой школе учится их брат или сестра. Внимательно прочитайте указания, содержащиеся в данном разделе, чтобы определить, касается ли вас этот раздел.*

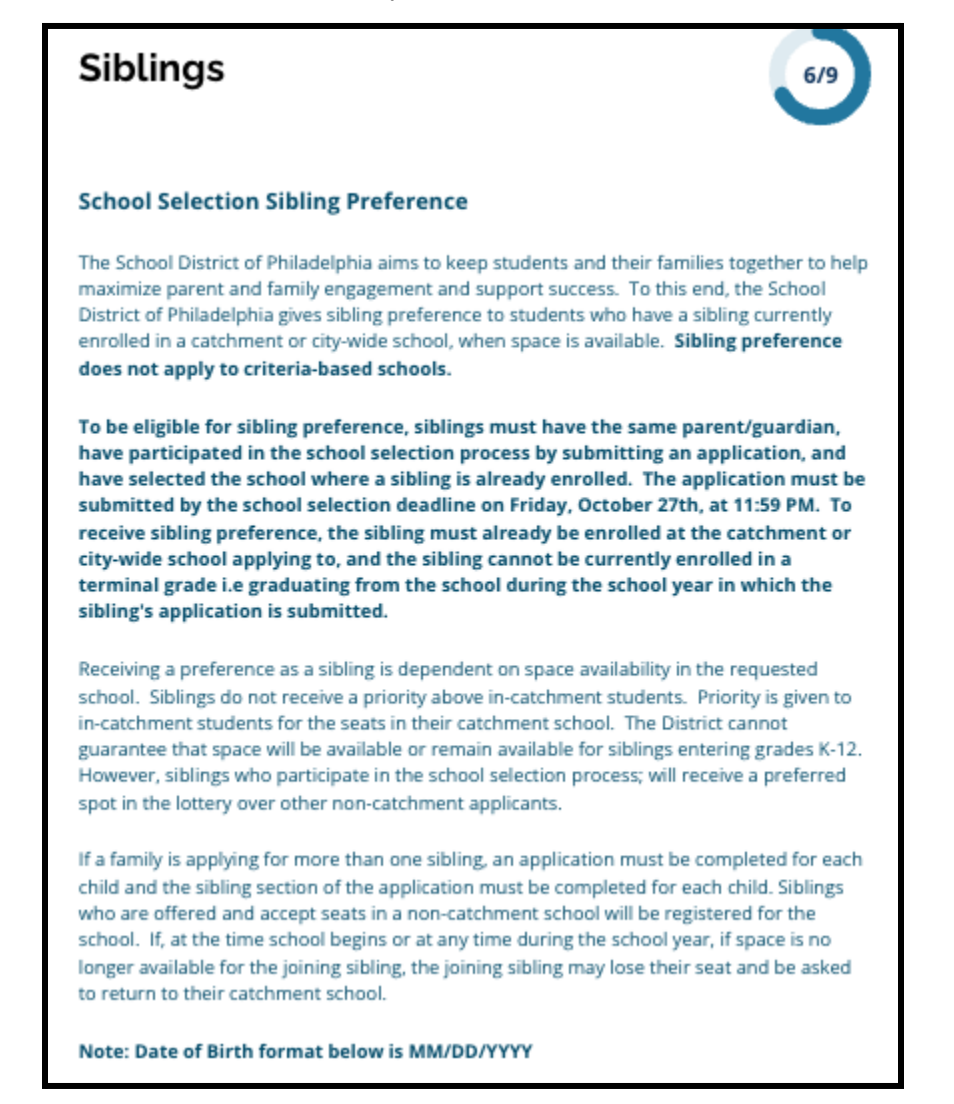

1. Укажите, есть ли у учащегося, имя которого указано в заявлении, брат/сестра, которые в настоящее время посещают школу или программу в районе или городе, указанные в данном заявлении, нажав кнопку *Yes («Да»)* или *No («Нет»)*.

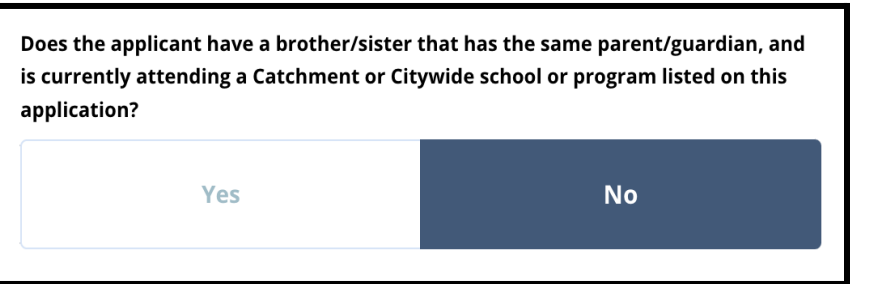

2. Если выбран вариант *No («Нет»)*, дополнительная информация не требуется. Если выбран ответ *Yes («Да»)*, введите *имя*, *фамилию*, *дату рождения*, *класс* и *школу* брата или сестры. Нажмите кнопку *Add Another Sibling (Добавить еще одного брата или сестру)*, чтобы указать всех дополнительных братьев и сестер.

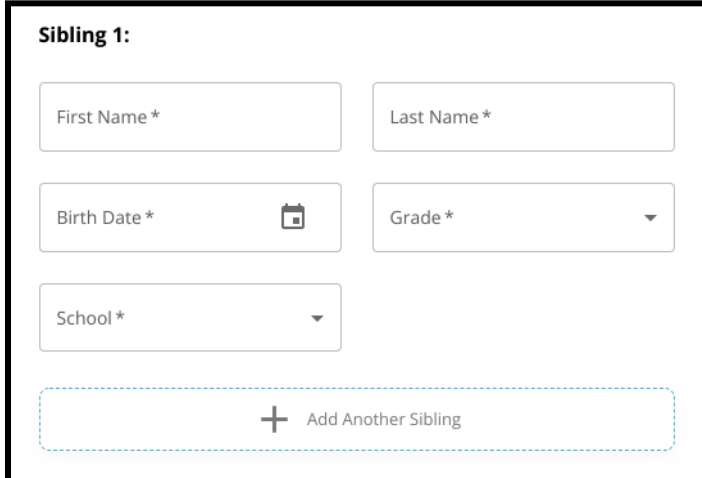

3. Для удаления записи о брате или сестре нажмите на значок *Delete («Удалить»)*.

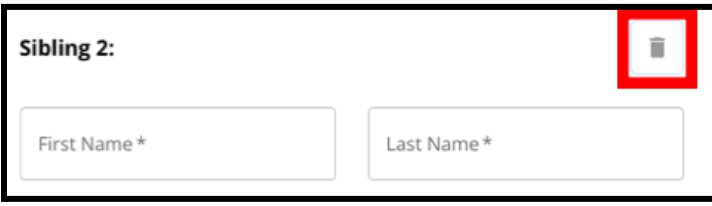

4. Когда вы будете готовы продолжить работу с заявлением, нажмите кнопку *Save & Continue («Сохранить и продолжить»)*, чтобы перейти к следующему разделу, или *Save & Exit («Сохранить и выйти»)*, чтобы выйти из режима заполнения этого заявления и вернуться к нему в другое время.

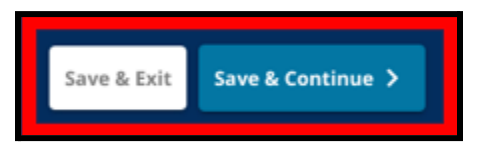

# <span id="page-32-0"></span>Предоставление особых условий для учащихся

*Первые три вопроса в разделе Education Accommodations («Предоставление особых условий для учащихся») будут отображаться для всех заявителей, и в ответы на эти вопросы нельзя будет внести изменения.*

*Некоторым учащимся может быть предложено предоставить дополнительную информацию, основанную на ответах на вопросы, приведенные в этом разделе. Для учащихся 4, 5, 6 и 8 классов, ответивших «Да» на первые три вопроса, в заявление будут включены дополнительные разделы, в которых они смогут предоставить сопроводительную документацию. Учащиеся 4, 5, 6 и 8 классов также увидят вопрос о том, хотят ли они отказаться от какого-либо критерия, применяемого при рассмотрении заявления.*

- 1. Проверьте, обучается ли учащийся по индивидуальному учебному плану (IEP), медицинскому плану 504 и/или получает текущие услуги по изучению английского языка (EL), проверив ответы на первые три вопроса на странице *Education Accommodations («Предоставление особых условий для учащихся»)*. Эти вопросы будут задаваться всем заявителям.
	- a. Если в первом вопросе указано *Yes («Да»)*, в выпадающем меню появится информация о первичной инвалидности учащегося.

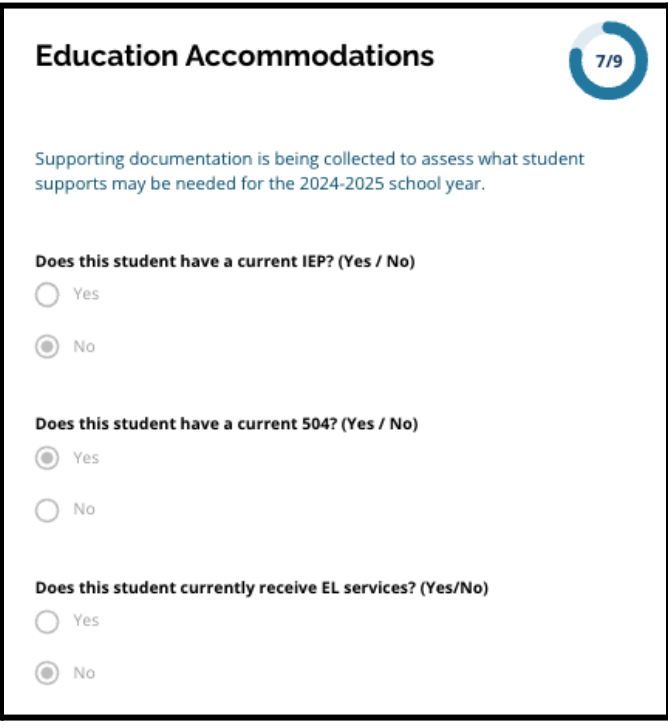

2. **Следующий вопрос появится только для учащихся 4, 5, 6 и 8 классов.** Подтвердите, хотите ли вы отказаться от критериев в отношении посещаемости, оценок или результатов теста PSSA/альтернативного тестирования, если ваш ребенок обучается по плану IEP, 504 или получает услуги для учащихся, изучающих английский язык (EL). **Можно выбрать только один вариант.** Если вы не хотите отказываться от каких-либо критериев отбора, нажмите кнопку I do not want to waive any criteria («Я не хочу отказываться от каких-либо критериев»).

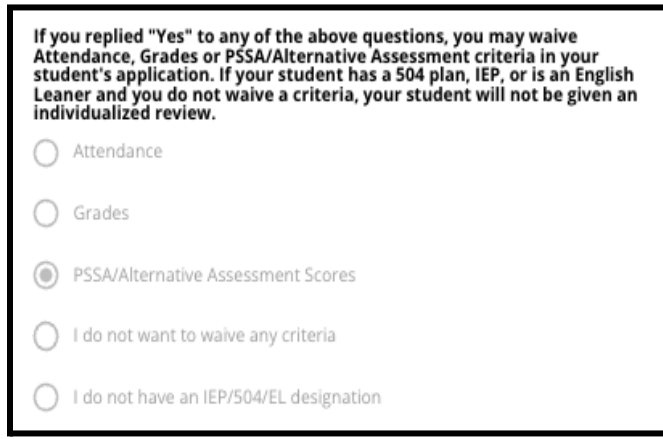

- a. Если ваш ребенок не обучается по плану IEP, плану 504 или не получает услуги для учащихся, изучающих английский язык (EL), выберите пункт "I do not have IEP/504/EL designation" («Не получаю услуги IEP/504/EL»).
- **b. Поговорите с консультантом вашего ребенка, чтобы получить более подробную информацию о процедуре отказа и о том, целесообразно ли это для вашего ребенка.**
- 3. Проверьте в заявлении информацию об отказе от критериев, а затем введите свое имя в поле Criteria Waiver («Отказ от критериев»), которое будет являться вашей электронной подписью. Поставьте галочку напротив предложения "I agree to use my above name/initials as an electronic signature" («Даю согласие на использование моей фамилии/имени/отчества в качестве электронной подписи»).

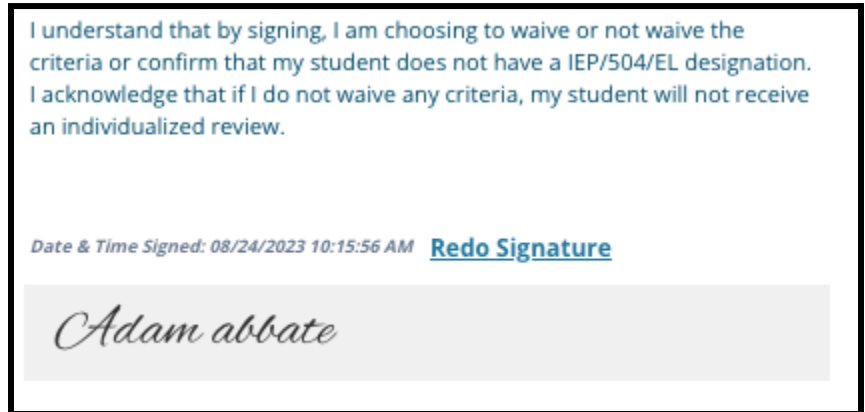

4. Когда вы будете готовы продолжить работу с заявлением, нажмите кнопку *Save & Continue («Сохранить и продолжить»)*, чтобы перейти к следующему разделу, или *Save & Exit («Сохранить и выйти»)*, чтобы выйти из режима заполнения этого заявления и вернуться к нему в другое время.

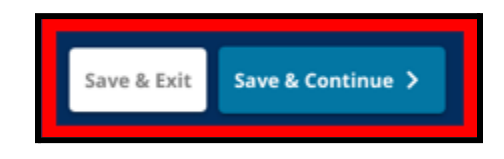

# <span id="page-35-0"></span>Заполнение раздела «Сопроводительная документация в поддержку отказа»

*Если учащийся 4, 5, 6 или 8 класса, обучающийся по плану IEP, плану 504 или получающий услуги для учащихся, изучающих английский язык (EL), решает отказаться от одного из критериев (в отношении оценок, посещаемости или баллов PSSA/альтернативного тестирования), в заявлении отобразится этот раздел. Этот раздел позволяет предоставить информацию, необходимую для рассмотрения заявления в индивидуальном порядке. Внимательно прочтите указания на этой странице.*

Если заявитель выбрал ответ "I do not want to waive any criteria" («Я не хочу отказываться ни от каких критериев») или "I do not have an IEP/504 or EL Designation" («Не получаю услуги IEP/504/EL») в *качестве ответа на странице Educational Accommodations («Предоставление особых условий для учащихся»), этот раздел не будет отображаться.*

- 1. В **указателе** нажмите на раздел **Waiver Supporting Documentation («Сопроводительная документация в поддержку отказа»)**.
- 2. Первое поле загрузки предназначено для загрузки Приложения к заявлению о [поступлении](https://drive.google.com/file/d/1eCNUL3lRevrMGgp8jeIAoqTG8XkTsfvP/view?usp=sharing) в [школу](https://drive.google.com/file/d/1eCNUL3lRevrMGgp8jeIAoqTG8XkTsfvP/view?usp=sharing). Загрузите заполненный документ для этого учащегося. Нажмите кнопку **Choose File («Выбрать файл»)**, затем выберите нужный файл на своем компьютере.

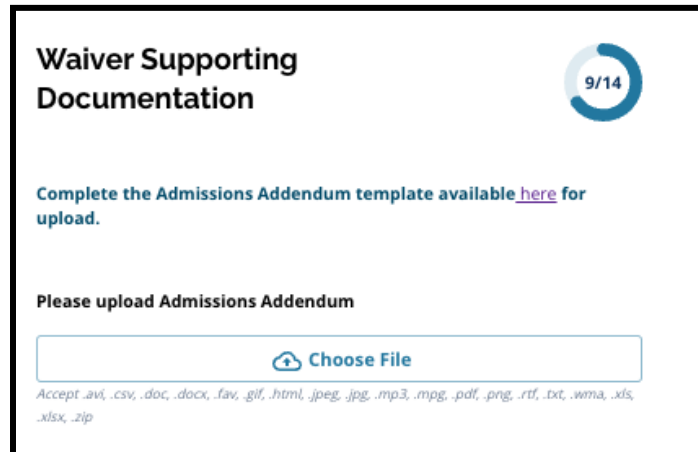

3. Следующим полем загрузки является поле для загрузки сопроводительной документации. Загрузите все сопроводительные документы, подтверждающие отказ от критериев. Нажмите кнопку *Choose File (Выбрать файл)*, затем выберите нужный файл на своем компьютере.

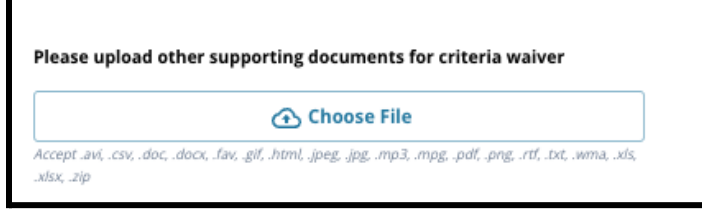

При необходимости можно загружать несколько файлов.

4. После заполнения этого раздела нажмите кнопку *Save & Continue («Сохранить и*

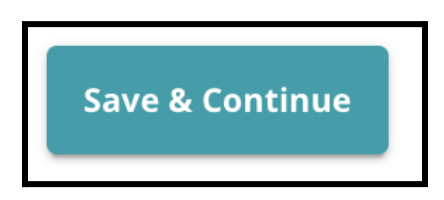

#### *продолжить»)*.

<span id="page-36-0"></span>Заполнение раздела о предоставлении особых условий для учащихся с особыми образовательными потребностями

*Этот раздел включен для учащихся 4, 5, 6 и 8 классов, чьи ответы в разделе «Предоставление особых условий для учащихся» в заявлении указывают на наличие у учащегося индивидуального учебного плана (IEP). Если заявитель указывает, что он НЕ обучается по индивидуальному учебному плану (IEP), этот раздел не отображается.*

- 1. В **указателе** нажмите на раздел **Special Education Accommodations («Предоставление особых условий для учащихся с особыми образовательными потребностями»)**.
- 2. В этом разделе заявления предлагается загрузить три различных типа документов. Эти документы включают в себя текущую документацию по индивидуальному учебному плану

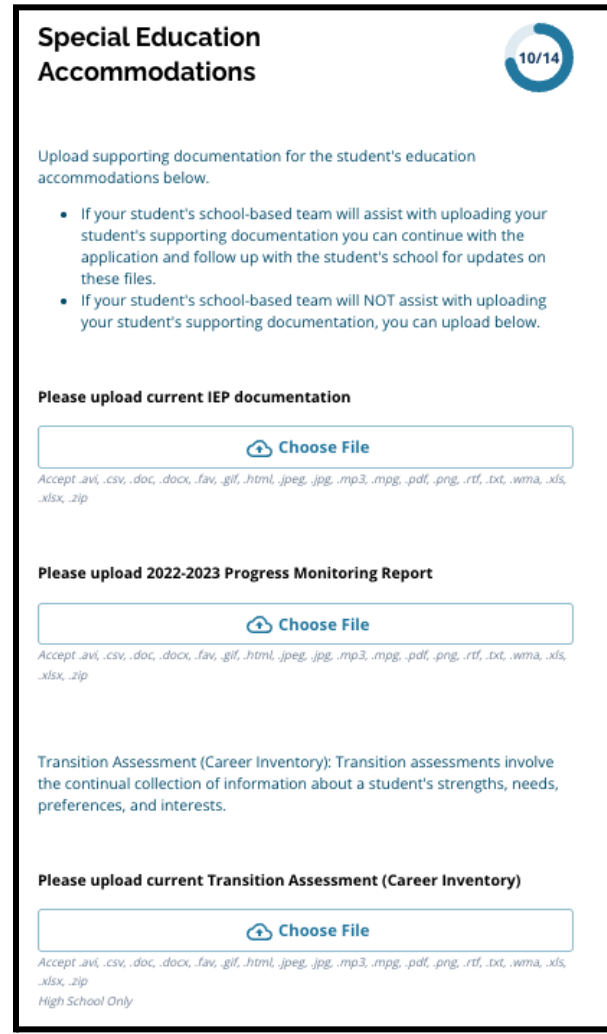

(IEP) учащегося, отчет о мониторинге успеваемости за 2022-2023 учебный год и текущую оценку потребностей.

3. Загрузите соответствующие документы, нажав кнопку *Choose File («Выбрать файл»)*, затем выберите нужный файл на своем компьютере. После заполнения этого раздела нажмите кнопку *Save & Continue («Сохранить и продолжить»)*.

Заполнение раздела о предоставлении особых условий для учащихся,

## <span id="page-37-0"></span>обучающихся по плану 504

*Этот раздел включен для учащихся 4, 5, 6 и 8 классов, чьи ответы в разделе «Предоставление особых условий для учащихся» в заявлении указывают на наличие у учащегося плана 504. Если заявитель указывает, что он НЕ обучается по плану 504, этот раздел не отображается.*

- 1. В **указателе** нажмите на раздел **504 Education Accommodations («Предоставление особых условий для учащихся, обучающихся по плану 504»)**.
- 2. В данном разделе содержится только одно поле для загрузки текущий план 504 с сопроводительной медицинской документацией. Загрузите эти файлы, нажав кнопку *Choose File («Выбрать файл»)*, затем выберите нужный файл (файлы) на своем компьютере.

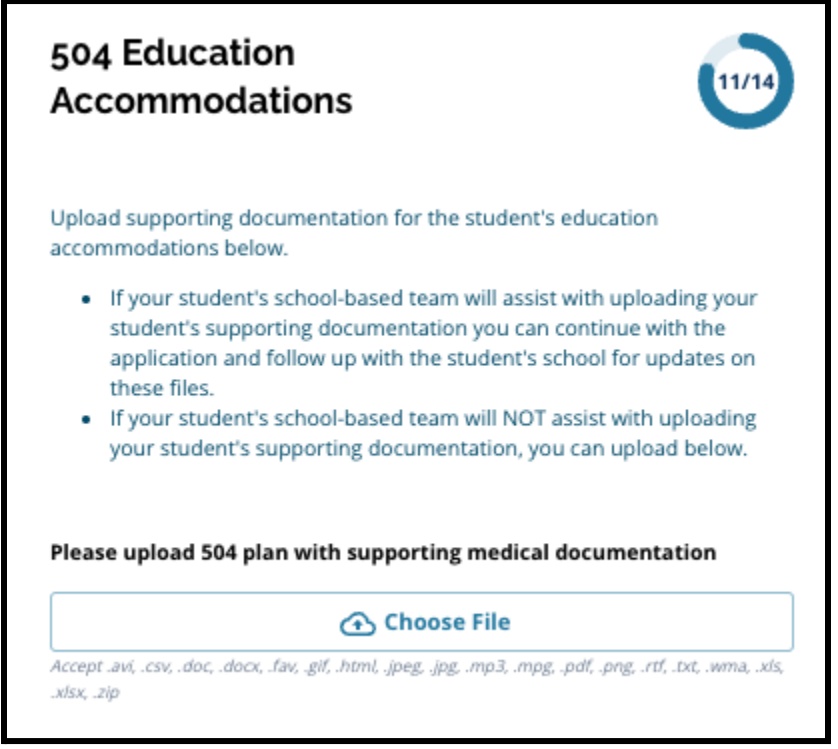

3. После заполнения этого раздела нажмите кнопку *Save & Continue («Сохранить и продолжить»)*.

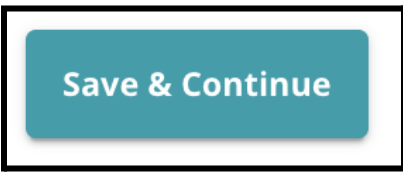

## Заполнение раздела, посвященного предоставлению особых условий для

# <span id="page-38-0"></span>учащихся, изучающих английский язык (EL)

*Этот раздел включен для учащихся 4, 5, 6 и 8 классов, чьи ответы в разделе «Предоставление особых условий для учащихся» в заявлении указывают на то, что учащийся получает услуги программы для учащихся, изучающих английский язык (EL). Если заявитель указывает, что он НЕ получает услуги программы для учащихся, изучающих английский язык (EL), этот раздел не отображается.*

*Этот раздел позволяет представить информацию для процесса ЛеГар (LeGare). Внимательно прочтите указания на этой странице.*

- 1. В **указателе** нажмите на раздел **EL Education Accommodations («Предоставление особых условий для учащихся, изучающих английский язык»)**.
- 2. Раздел содержит только одно поле для загрузки для текущих результатов тестирования EL Access/WIDA. Загрузите эти файлы, нажав кнопку *Choose File («Выбрать файл»)*, затем выберите нужный файл (файлы) на своем компьютере.

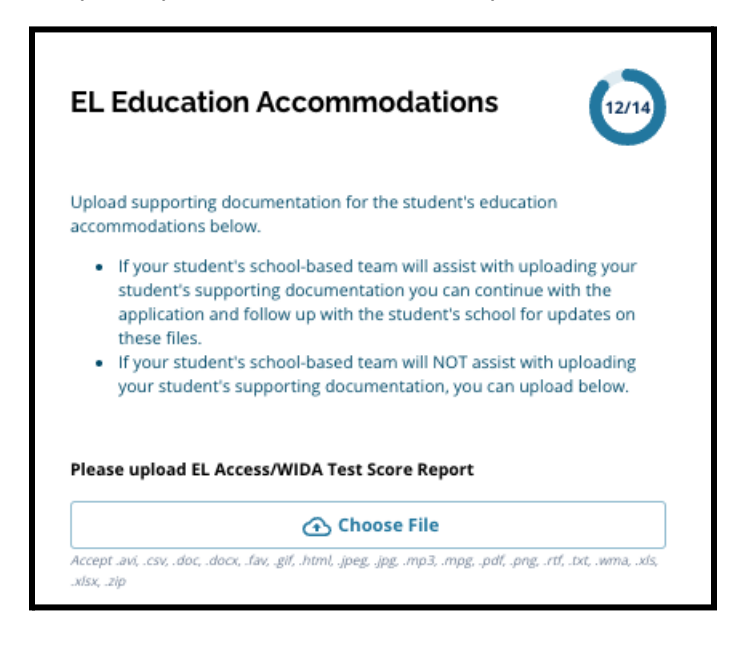

3. После заполнения этого раздела нажмите кнопку *Save & Continue («Сохранить и продолжить»)*.

# <span id="page-39-0"></span>Подписи

*В разделе Signatures («Подписи») лицо, подающее заявление, должно подтвердить, что заявление содержит полную и точную информацию.*

*Перед отправкой заявления еще раз проверьте раздел Requirements & Procedures for School Selection («Требования и процедуры, касающиеся выбора школы»). Используйте полосу прокрутки, чтобы внимательно проверить все требования и процедуры, изложенные в этом разделе заявления.*

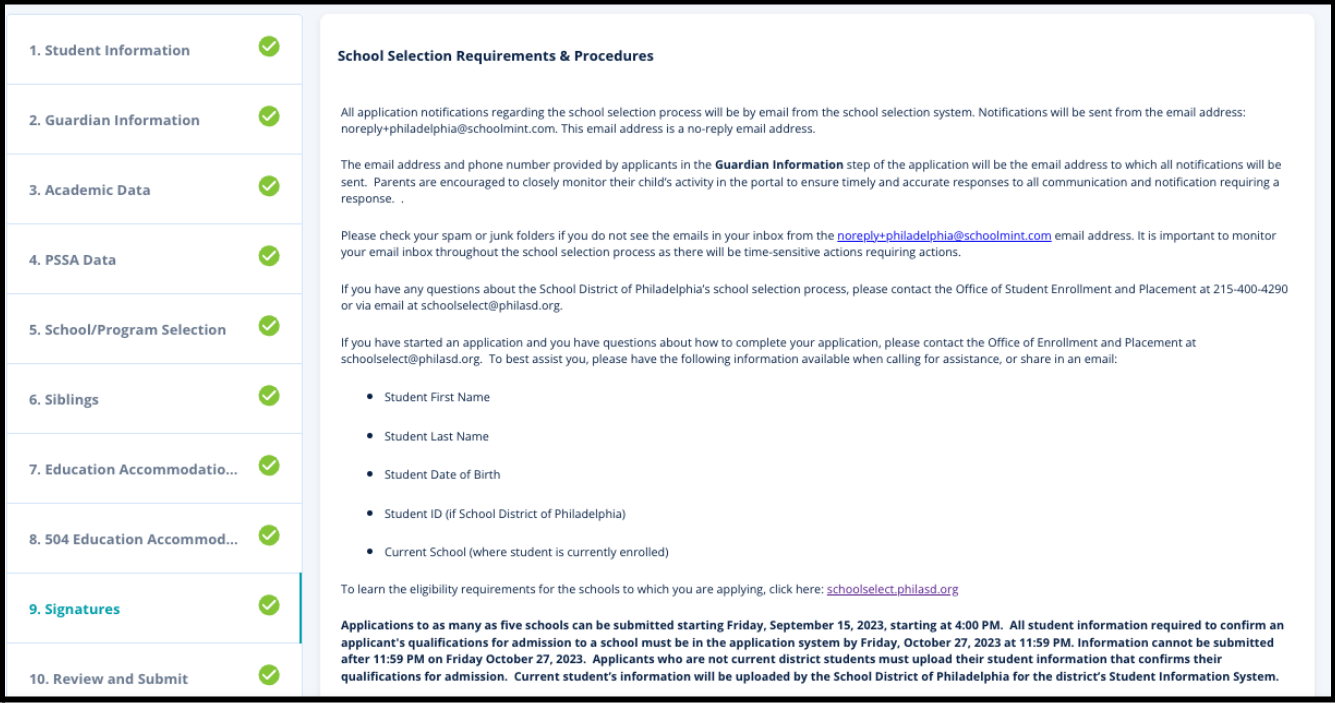

1. Внимательно прочтите заявление о сертификации и Требования и процедуры, касающиеся выбора школы. Затем введите в поле в нижней части экрана полное имя лица, заполняющего заявление. Установите флажок рядом с утверждением "I agree to use my above name/initials as an electronic signature" («Даю согласие на использование моей фамилии/имени/отчества в качестве электронной подписи»).

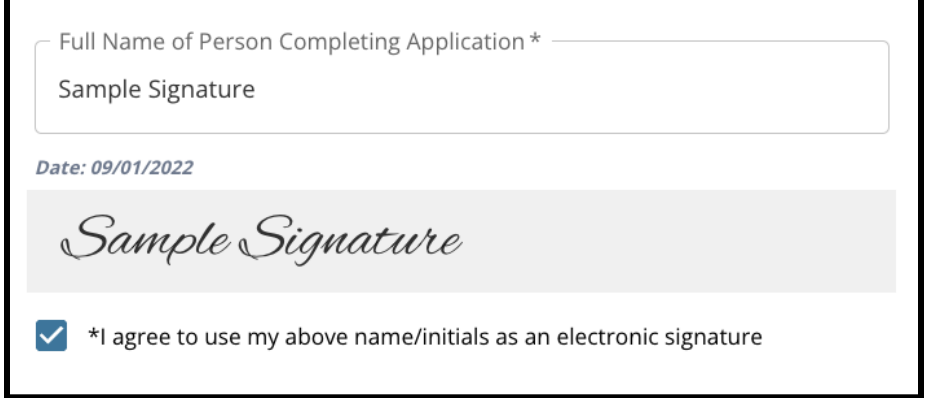

2. Когда вы будете готовы продолжить работу с заявлением, нажмите кнопку *Save & Continue («Сохранить и продолжить»)*, чтобы перейти к следующему разделу, или *Save & Exit*

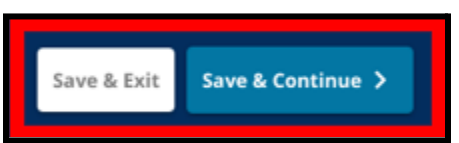

*(«Сохранить и выйти»)*, чтобы выйти из режима заполнения этого заявления и вернуться к нему в другое время.

# <span id="page-41-0"></span>Проверка и отправка заявления

*В этом разделе заявления заявители могут проверить всю информацию, которую они ввели в заявление.*

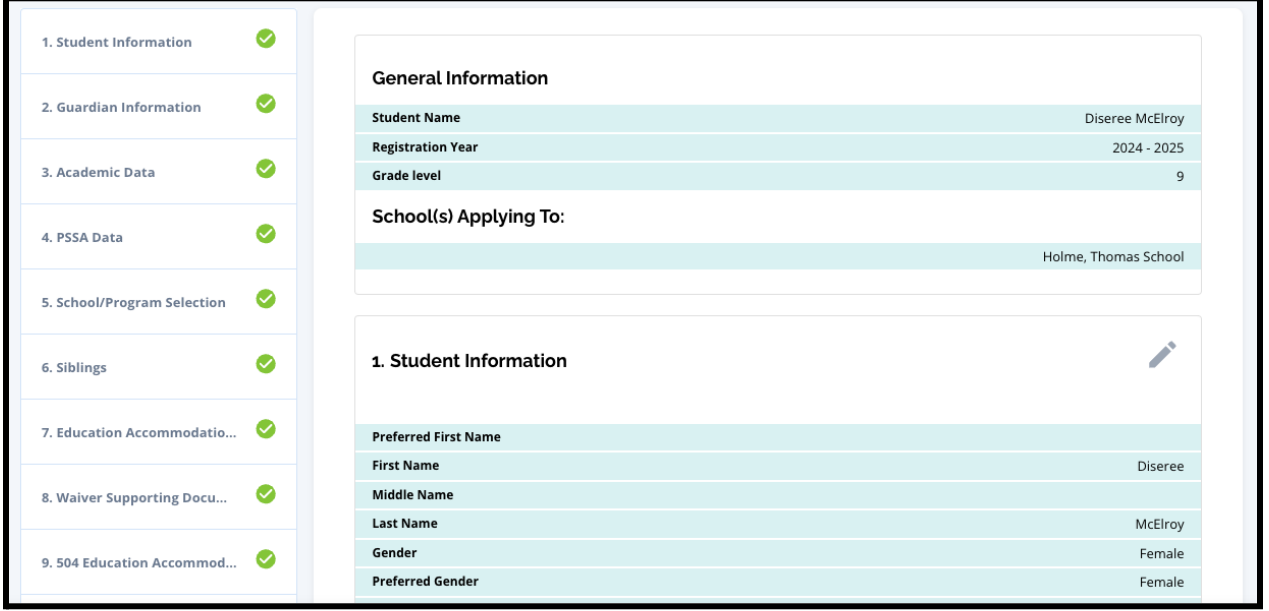

Школы, включенные в заявление, отображаются в верхней части страницы **Review and Submit («Просмотр и отправка заявления»)** в разделе School(s) Applying To («Школы, в которые подается заявление»). Чтобы изменить выбор школы, выберите раздел School/Program («Школа/Программа») в меню в левой части экрана.

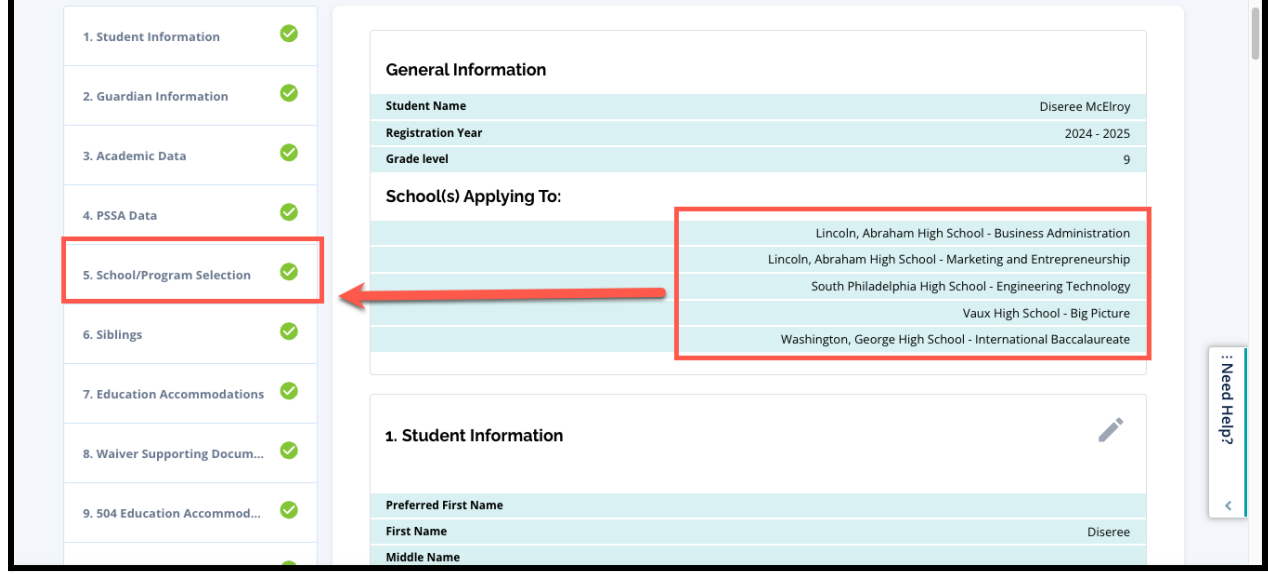

1. Для внесения изменений в другие разделы заявления либо нажмите на значок карандаша рядом с заголовком раздела, чтобы перейти непосредственно к этому разделу, либо нажмите на название раздела в меню в левой части экрана.

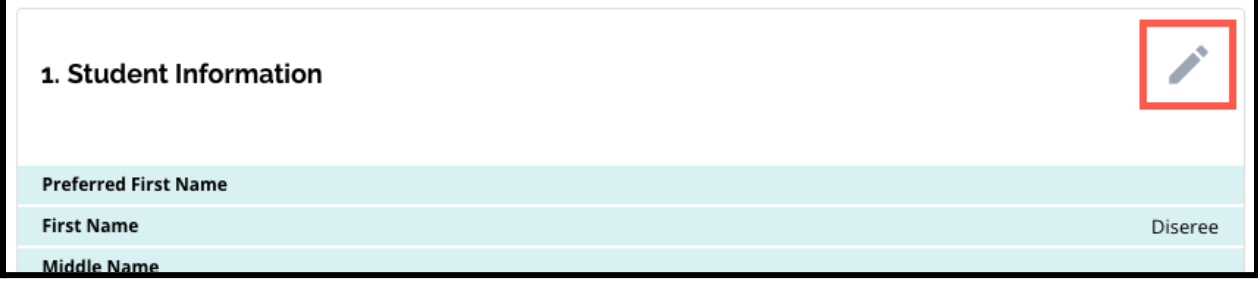

2. Проверьте полностью каждый из разделов заявления, которые отображаются на этой странице. Когда вы будете готовы отправить заявление, нажмите кнопку *Submit Application («Отправить заявление»)* в нижней части экрана.

# <span id="page-43-0"></span>*После отправки заявления*

*После отправки заявления загрузится приборная панель Enroll applicant («Зарегистрироваться»). На панели управления вы сможете:*

- *● вернуться к незаполненному заявлению*
- *● просматривать и редактировать отправленные заявления на этапе подачи заявления в процессе выбора школы*
- *● создать заявление для другого учащегося, обучающегося в округе*
- *● оформить новое заявление для другого учащегося из другого округа*

#### <span id="page-43-1"></span>Возвращение заявлению, которое не было полностью заполнено

Если вы сохранили заявление и вышли из режима заполнения заявления, но хотите вернуться к нему в другое время, вы снова войдете в систему оформления заявления и вернетесь на панель инструментов. Найдите заявление, находящееся в процессе заполнения, и нажмите кнопку *Continue (Продолжить)*, чтобы открыть его.

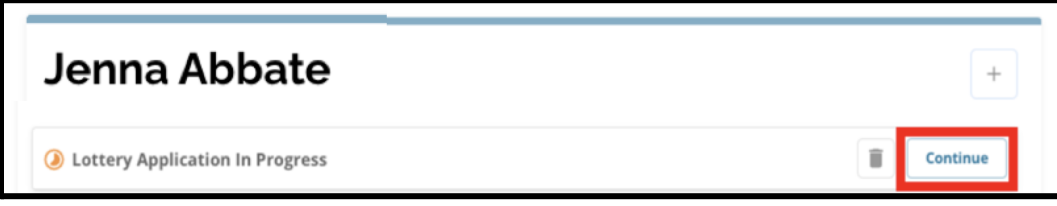

Заявление откроется на последнем заполненном разделе. Продолжайте работать над заявлением и не забудьте отправить его после того, как закончите его заполнять.

#### <span id="page-43-2"></span>Просмотр и редактирование заполненных заявлений

1. Найдите имя учащегося, чтобы увидеть его фамилию и количество поданных заявлений. Нажмите кнопку *View All (Просмотреть все)*, чтобы просмотреть дополнительные сведения о поданных заявлениях.

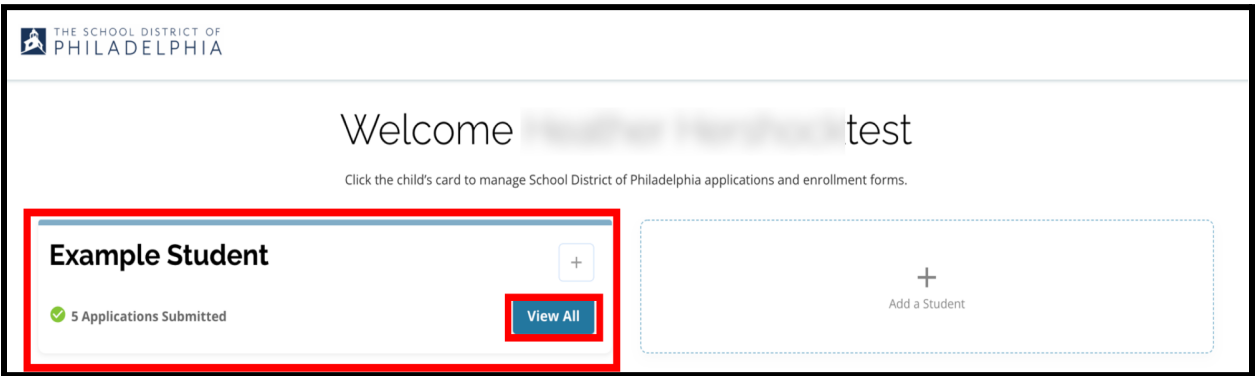

2. Просмотрите школу(ы)/программу(ы), включенные в заявление. В течение периода подачи заявлений статус заявления будет отображаться как Submitted & In Processing («Отправлено и находится в стадии обработки»).

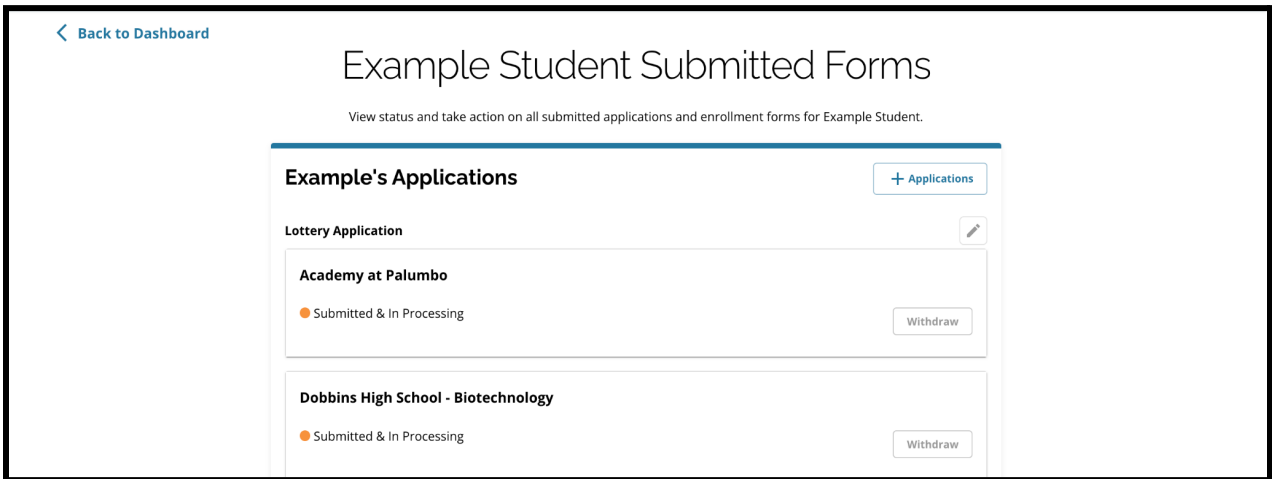

3. Для редактирования заявления нажмите на значок карандаша.

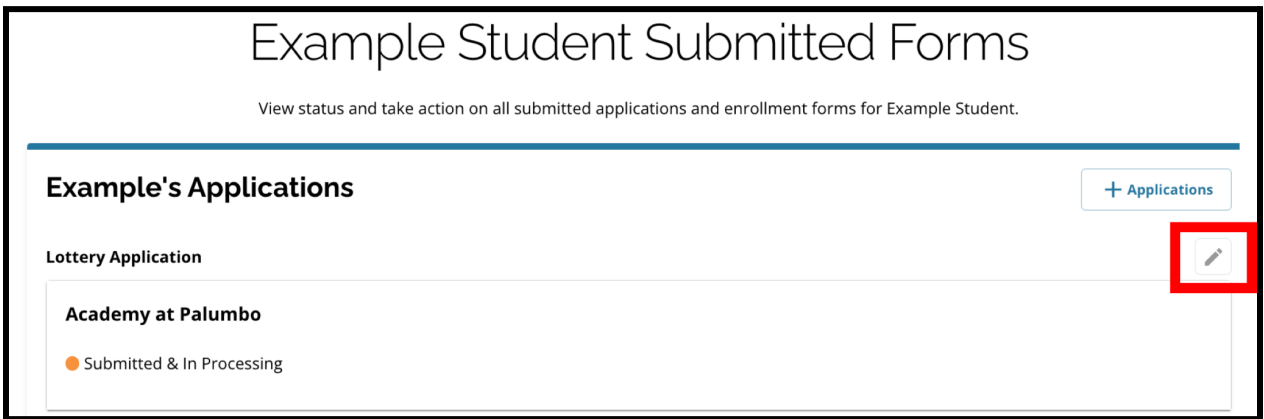

- 4. Откроется окно просмотра и отправки заявления. Чтобы изменить выбор школы, выберите раздел School/Program («Школа/Программа») в меню в левой части экрана.
	- a. Затем выберите/обновите свои варианты выбора школ, следуя приведенным здесь указаниям. Обратите внимание, что если вы уже выбрали пять школ, для добавления новой школы в заявление вам необходимо снять флажок (удалить) с одного из

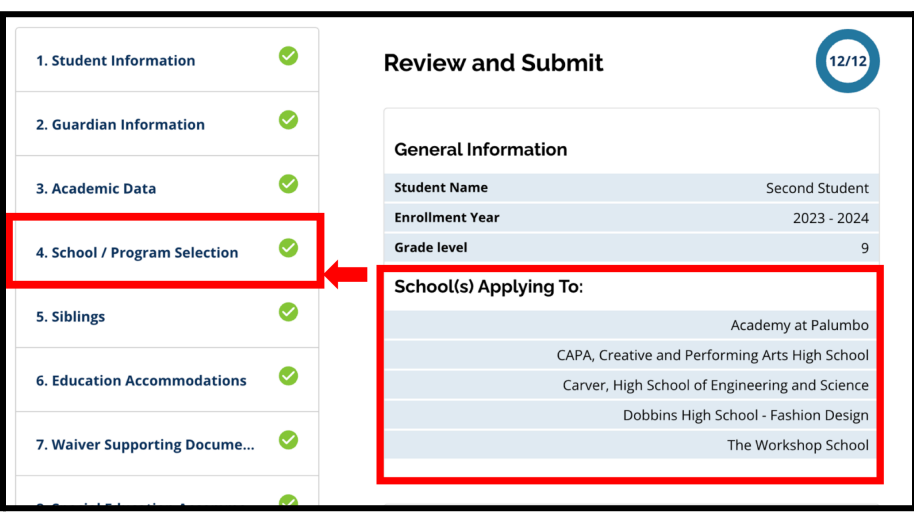

выбранных вами вариантов. *После внесения изменений обязательно нажмите кнопку Save & Continue (Сохранить и продолжить).*

5. Для внесения изменений в другие разделы заявления либо нажмите на значок карандаша рядом с заголовком раздела, чтобы перейти непосредственно к этому разделу, либо нажмите на название раздела в меню в левой части экрана. *После внесения изменений обязательно нажмите кнопку Save & Continue (Сохранить и продолжить).*

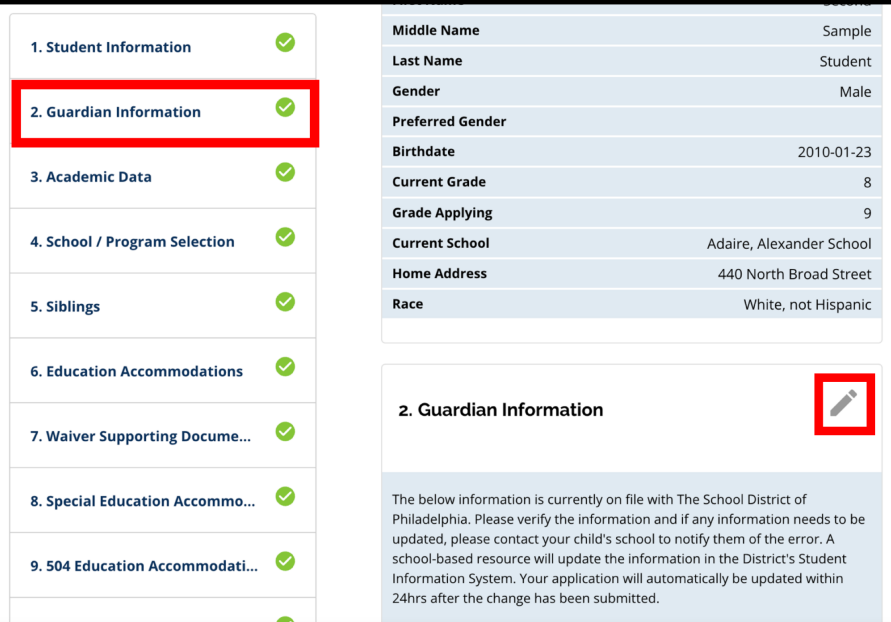

<span id="page-45-0"></span>6. Перейдите в раздел Review and Submit (Проверка и отправка заявления) и проверьте свое заявление полностью. Затем нажмите кнопку *Submit Application (Отправить заявление)* в нижней части экрана.

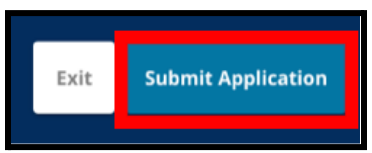

# <span id="page-45-1"></span>Создание заявления для другого учащегося, обучающегося в округе

Выполните те же действия по созданию и отправке заявления на выбор школы для любого другого учащегося округа, связанного с вашей учетной записью.

Если вы являетесь родителем/опекуном учащегося школьного округа и имя вашего ребенка не отображается в вашей учетной записи, обратитесь в школу вашего ребенка, чтобы убедиться, что вы указаны в качестве родителя/опекуна вашего ребенка в информационной системе школьного округа.

# <span id="page-46-0"></span>Создание нового заявления для учащегося из другого округа

Если у родителя/опекуна учащегося школьного округа есть ребенок, который в настоящее время не учится в школьном округе, но желает подать заявление в школу округа на предстоящий учебный год, он также может создать заявление для этого учащегося, воспользовавшись своей учетной записью школьного округа.

Чтобы создать новое заявление для другого учащегося, не обучающегося в округе, нажмите кнопку *Add a Student («Добавить учащегося»)*. Откроется окно Get Started («Приступить к работе»). Заполните заявление на учащегося из другого округа, указав всю необходимую информацию.

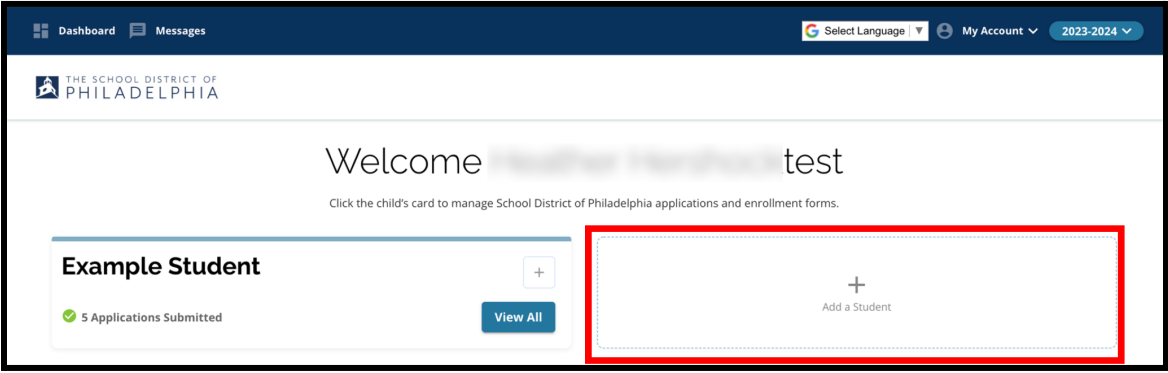

# <span id="page-47-0"></span>*Изменение языка, на котором отображается заявление*

Sele **Afrika** .<br>Albani

Armen

1. Чтобы изменить язык, на котором отображается заявление, откройте выпадающий список *Select Language («Выбрать язык»)* в правом верхнем углу экрана.

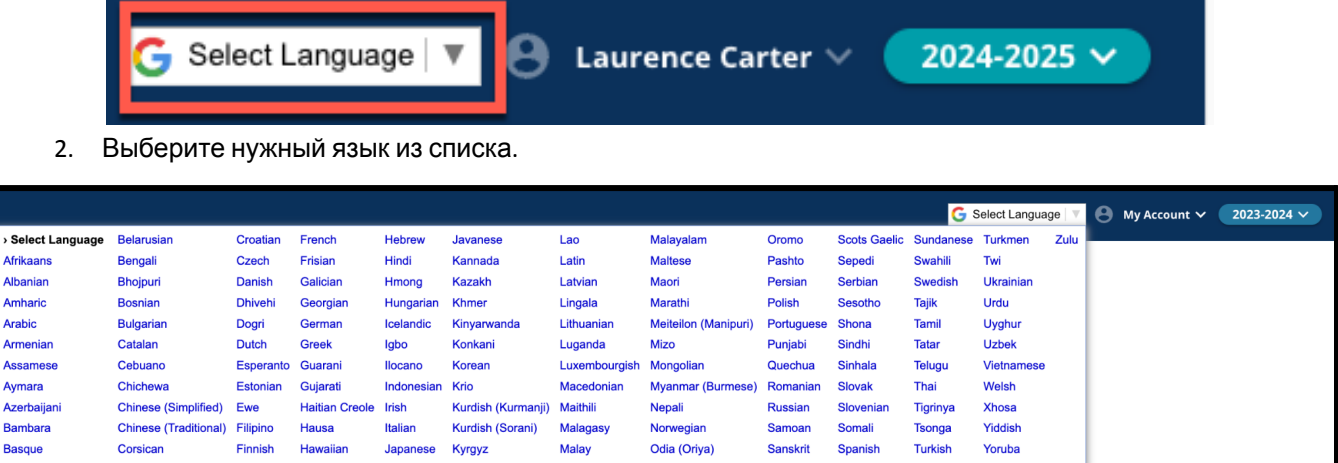

3. Приложение будет отображаться на языке, выбранном в выпадающем меню.